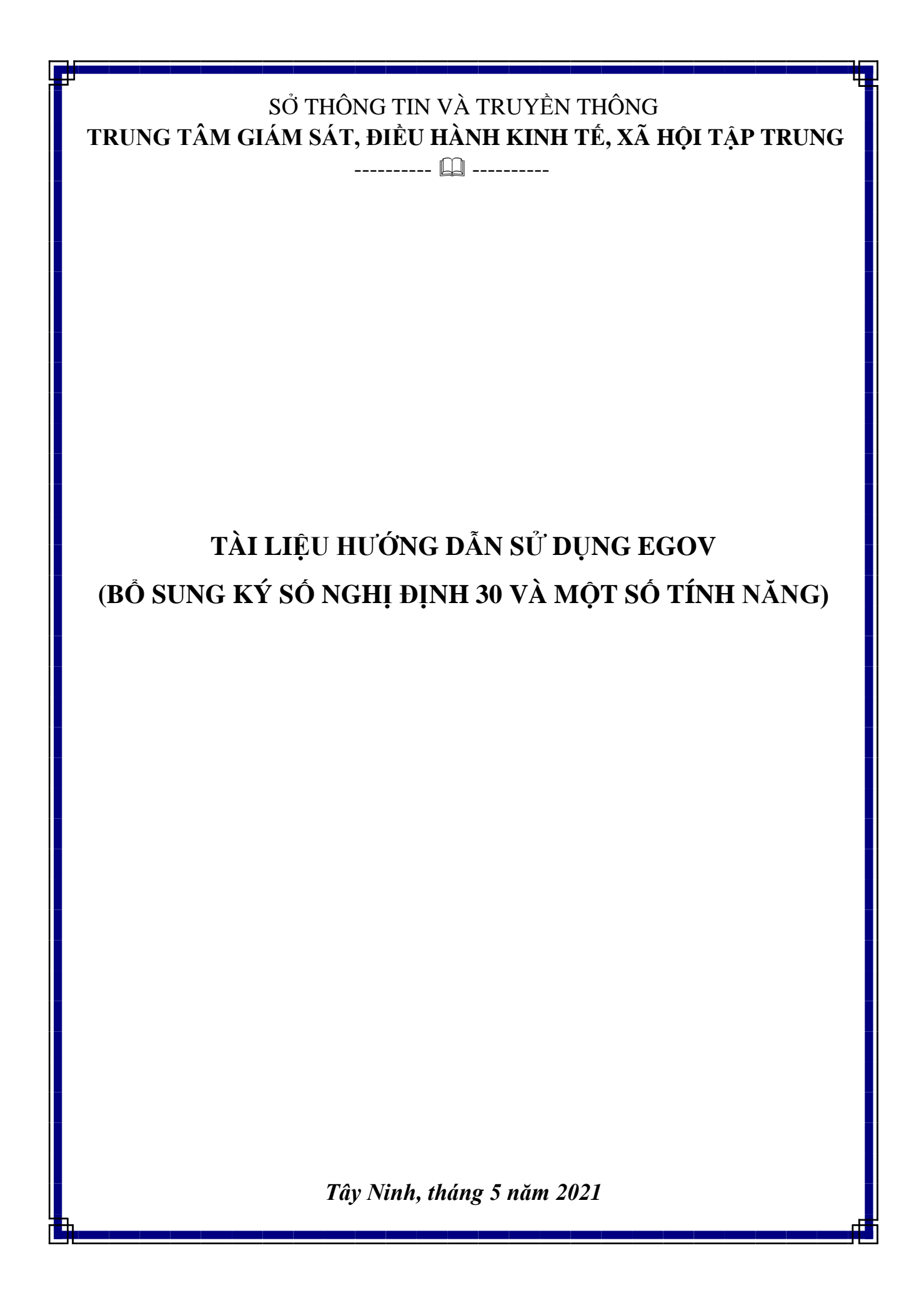

# **MỤC LỤC**

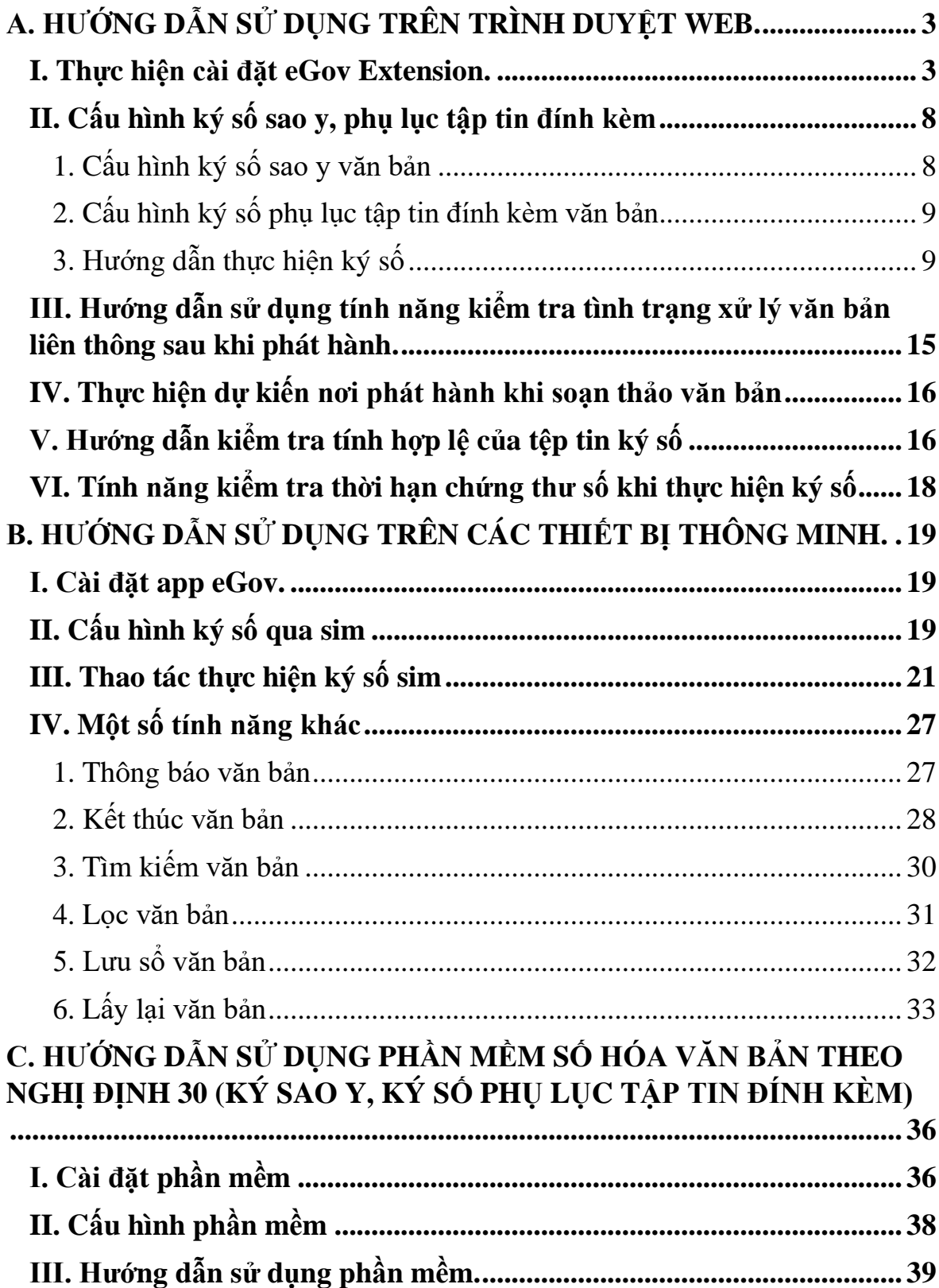

# <span id="page-2-0"></span>**A. HƯỚNG DẪN SỬ DỤNG TRÊN TRÌNH DUYỆT WEB.**

#### <span id="page-2-1"></span>**I. Thực hiện cài đặt eGov Extension.**

Để sử dụng ký số Nghị định 30 bổ sung và các tính năng mới, người dùng bắt buộc phải cài đặt **eGov Extension** phiên bản **1.0.2020.1240.**

#### *Bước 1*:

Sau khi đăng nhập vào phần mềm, người dung rà chuột lên góc trên bên tay phải. Ở vị trí tên người dung sẽ bật ra một bảng, người dung chọn vào **Cài extention**

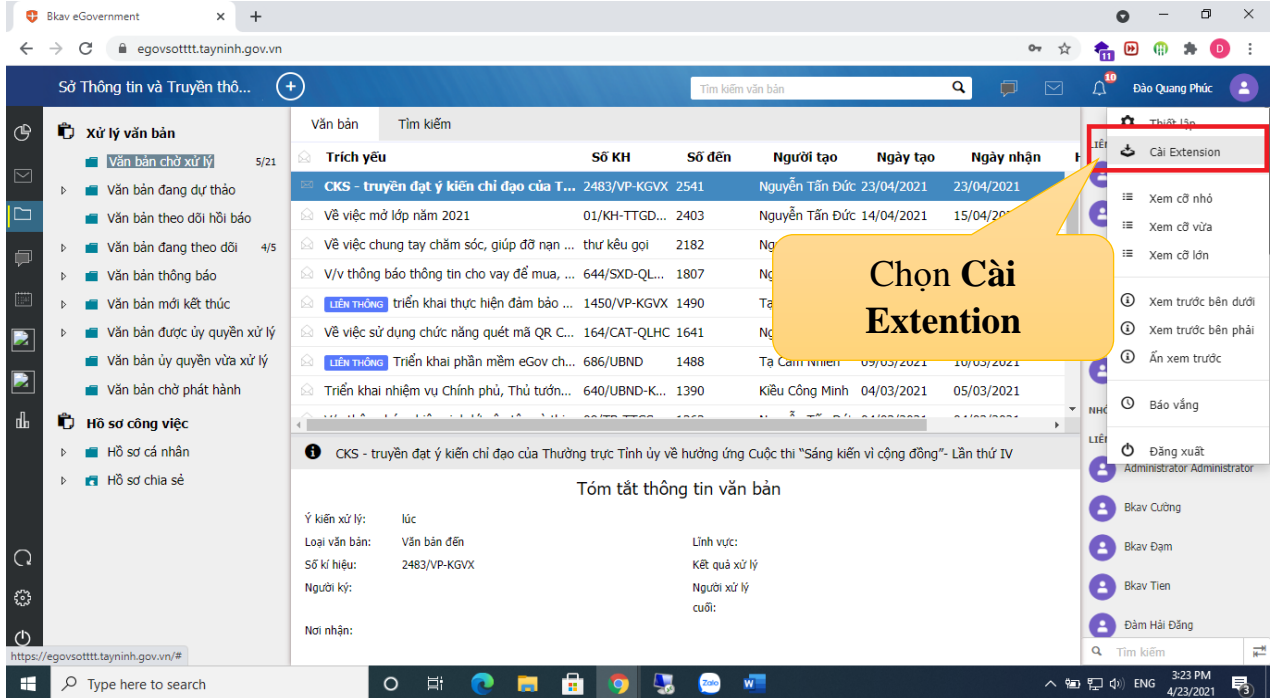

# *Bước 2*:

# Chọn **Tải về Plugin (Hỗ trợ NĐ 30)** để tải về Extention mới nhất

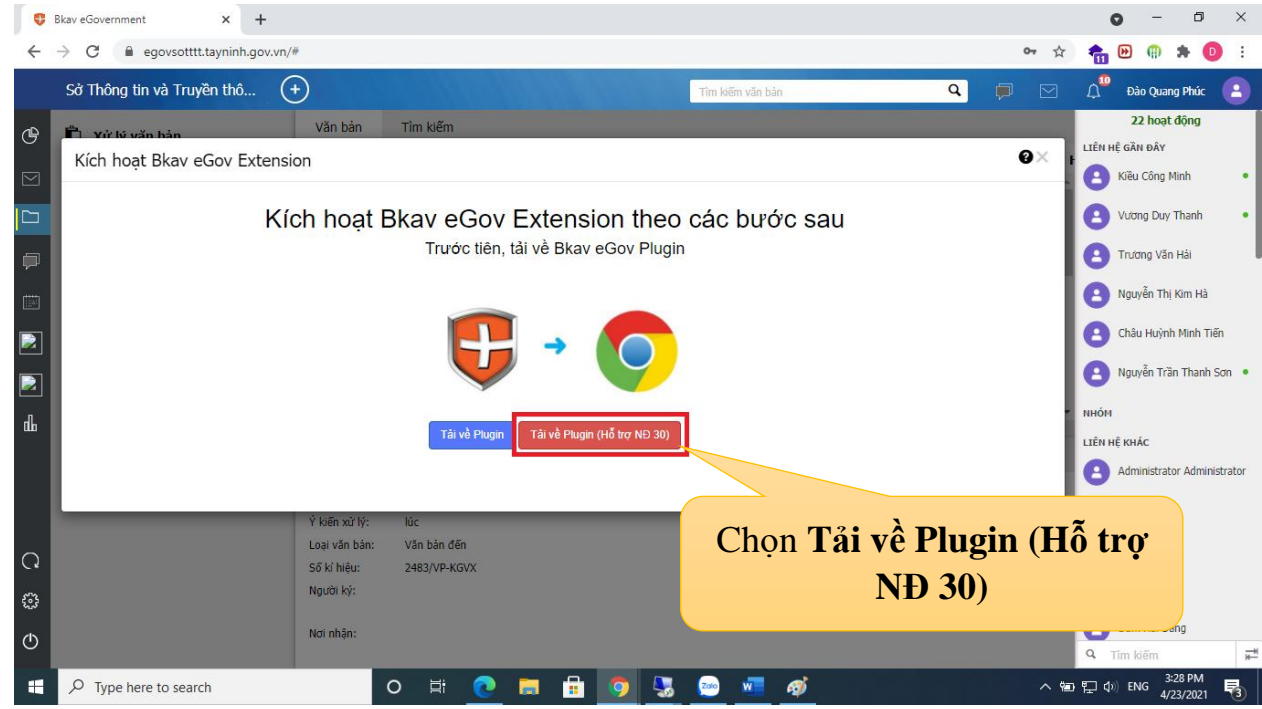

# *Bước 3:* Giải nén tệp tin vừa tải về và chọn tập tin **setup.exe** để tiến hành cài đặt

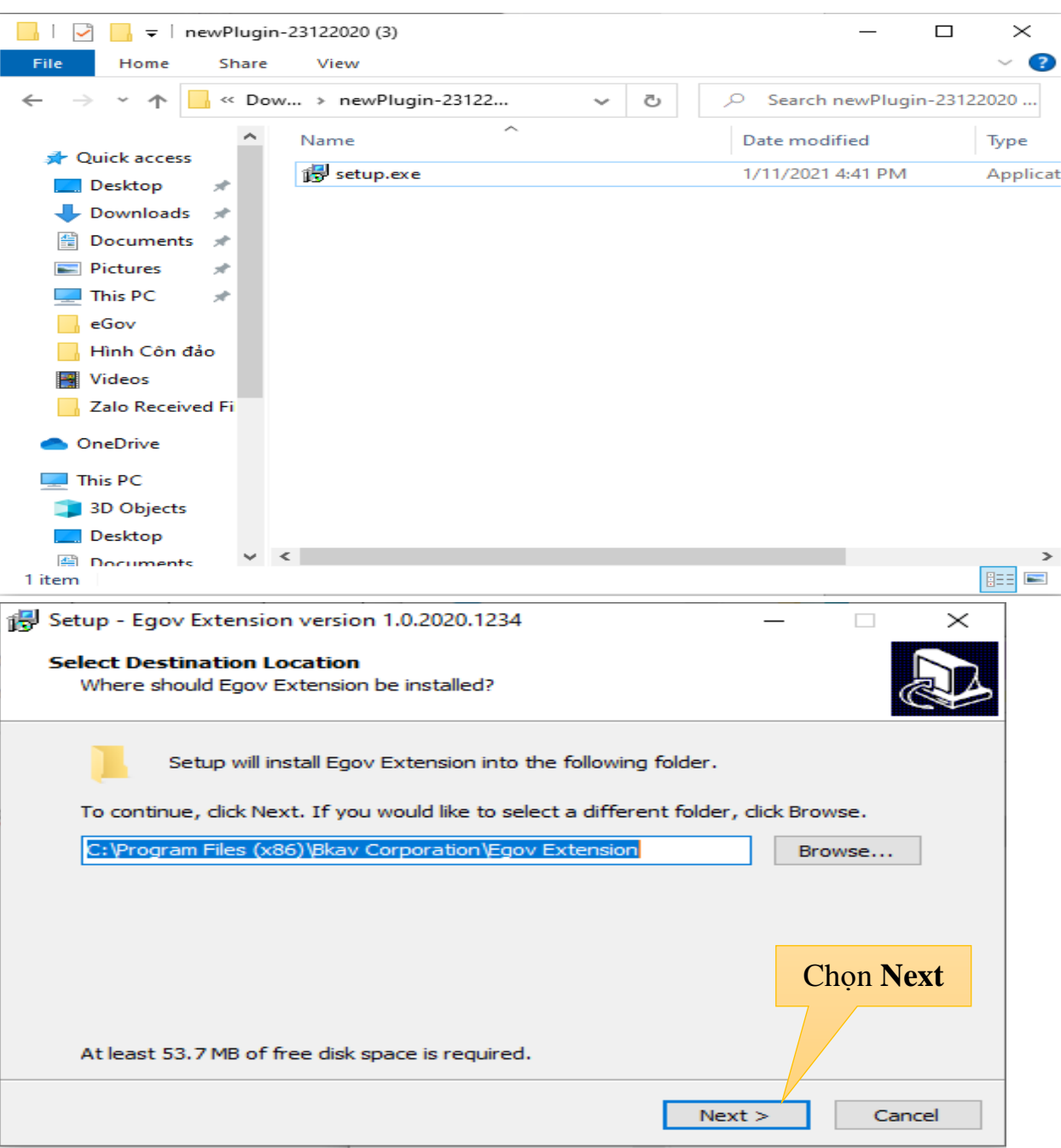

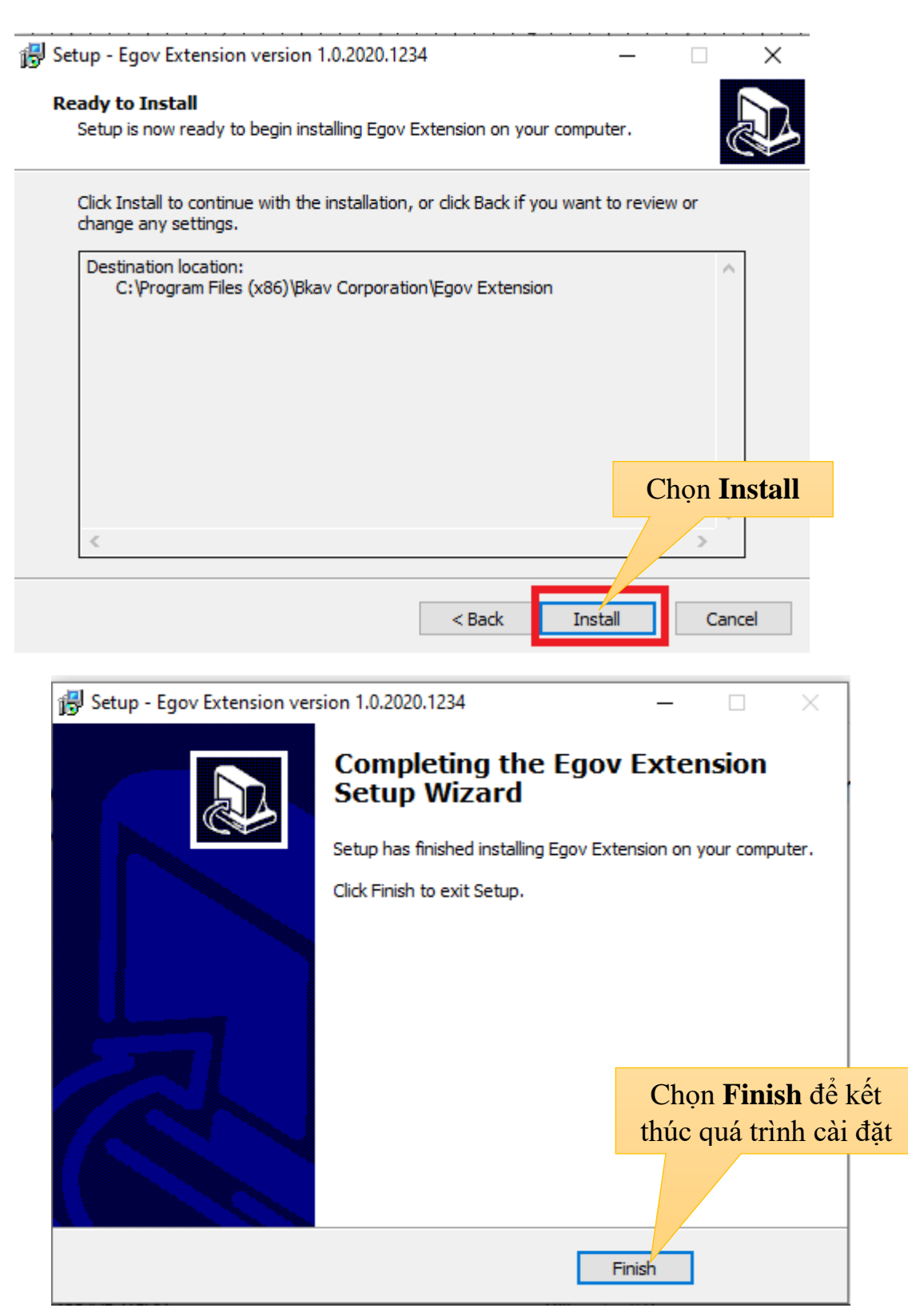

#### *Bước 4***:**

Sau khi cài đặt Extention mới, ta di chuyển chuột vào Họ tên sau đó click chọn *Thiết lập* như hình

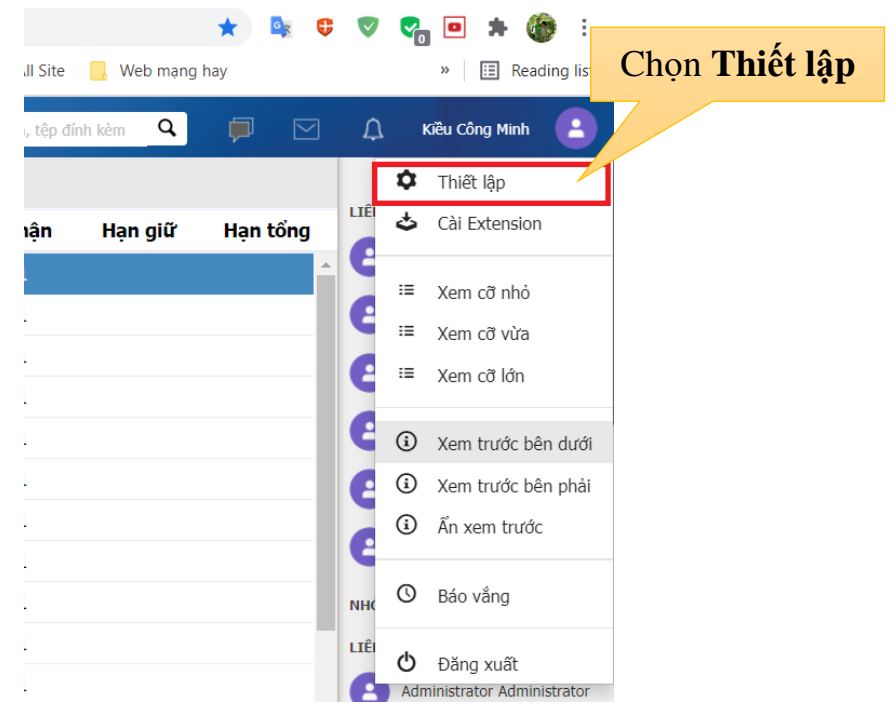

#### *Bước 5*:

Thực hiện chọn **Thiết lập chung** → **Phiên bản mới (hỗ trợ ký số NĐ 30)** → Click **Update**

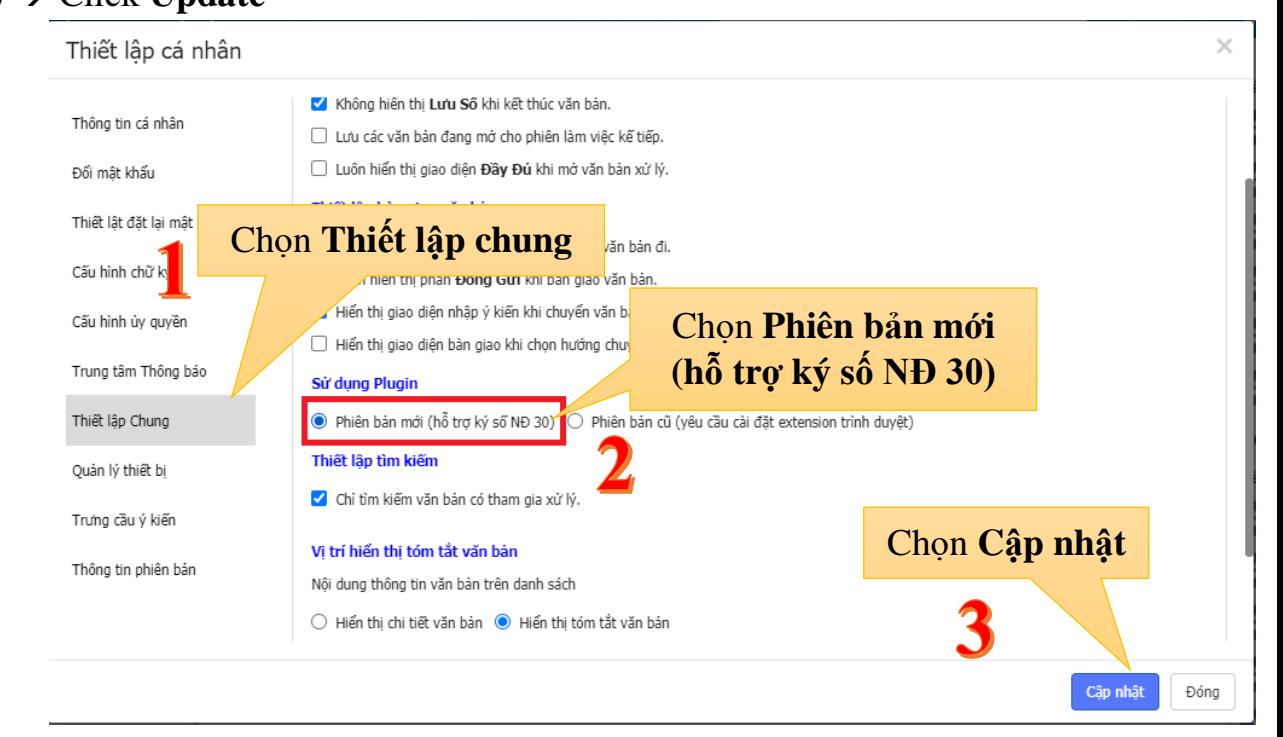

#### *Bước 6*:

Hộp thoại **Thông báo** xuất hiện, người dùng thực hiện **Cập nhật** để tải lại phần mềm

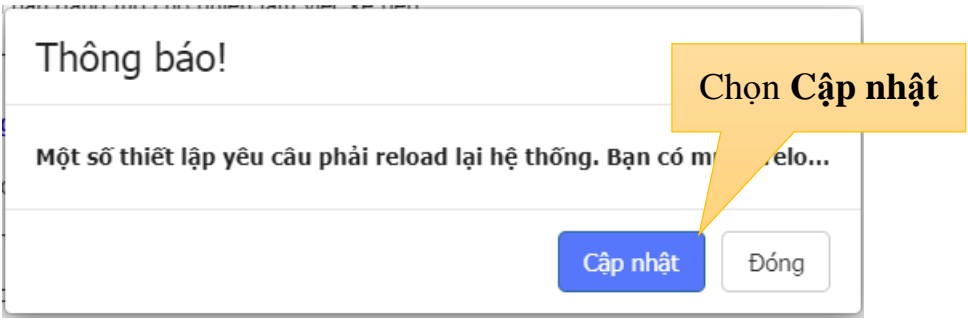

Lưu ý: Sau khi cài Extension thành công, khi thực hiện mở trực tiếp văn bản sẽ xuất hiện hộp thoại *(như hình)* → Ta thực hiện check vào o **"***Luôn cho phép…."* → Click chọn **Mở BkavEgovExtensionSocket.exe**

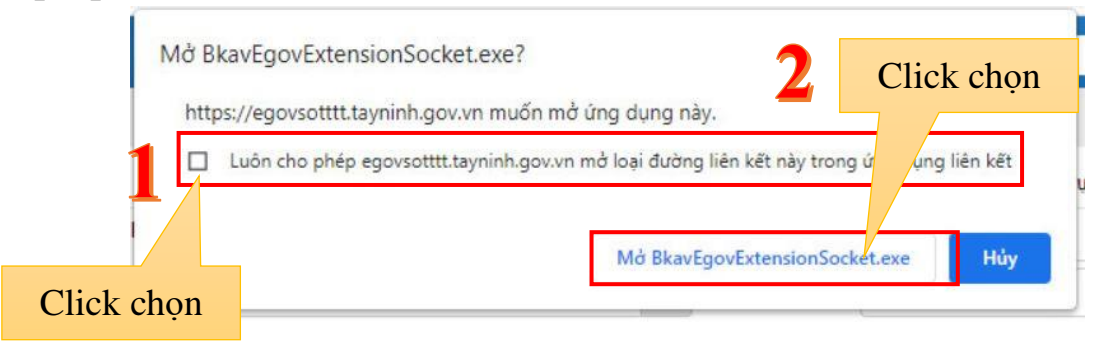

# <span id="page-7-1"></span><span id="page-7-0"></span>**II. Cấu hình ký số sao y, phụ lục tập tin đính kèm 1. Cấu hình ký số sao y văn bản**

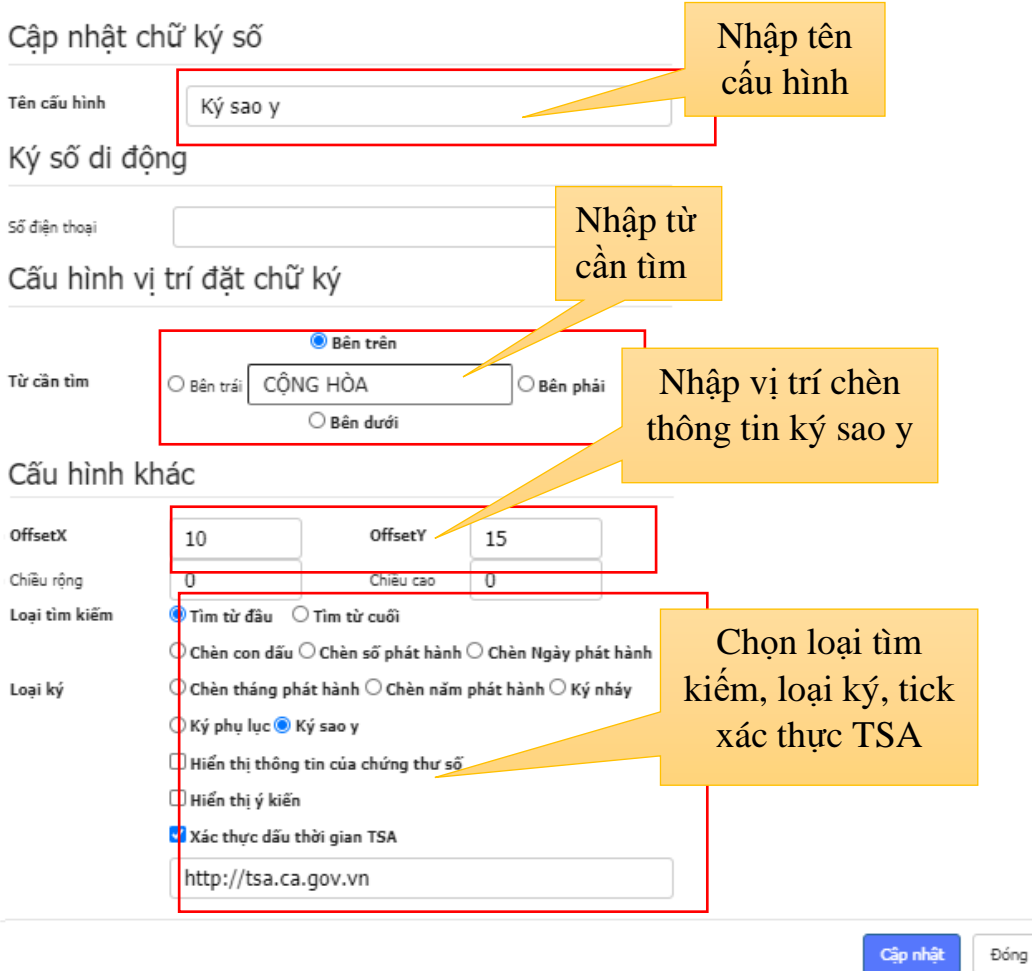

## *Lưu ý:*

*Vị trí chèn thông tin ký sao y ( OffsetX,OffsetY )là vị trí tương đối tùy theo độ dài thông tin của đơn vị khi thực hiện ký.*

*Bắt buộc thực hiện tick vào Xác thực dấu thời gian TSA và nhập link địa chỉ phải chính xác http://tsa.ca.gov.vn khi thực hiện cấu hình ký sao y.*

<span id="page-8-0"></span>**2. Cấu hình ký số phụ lục tập tin đính kèm văn bản**

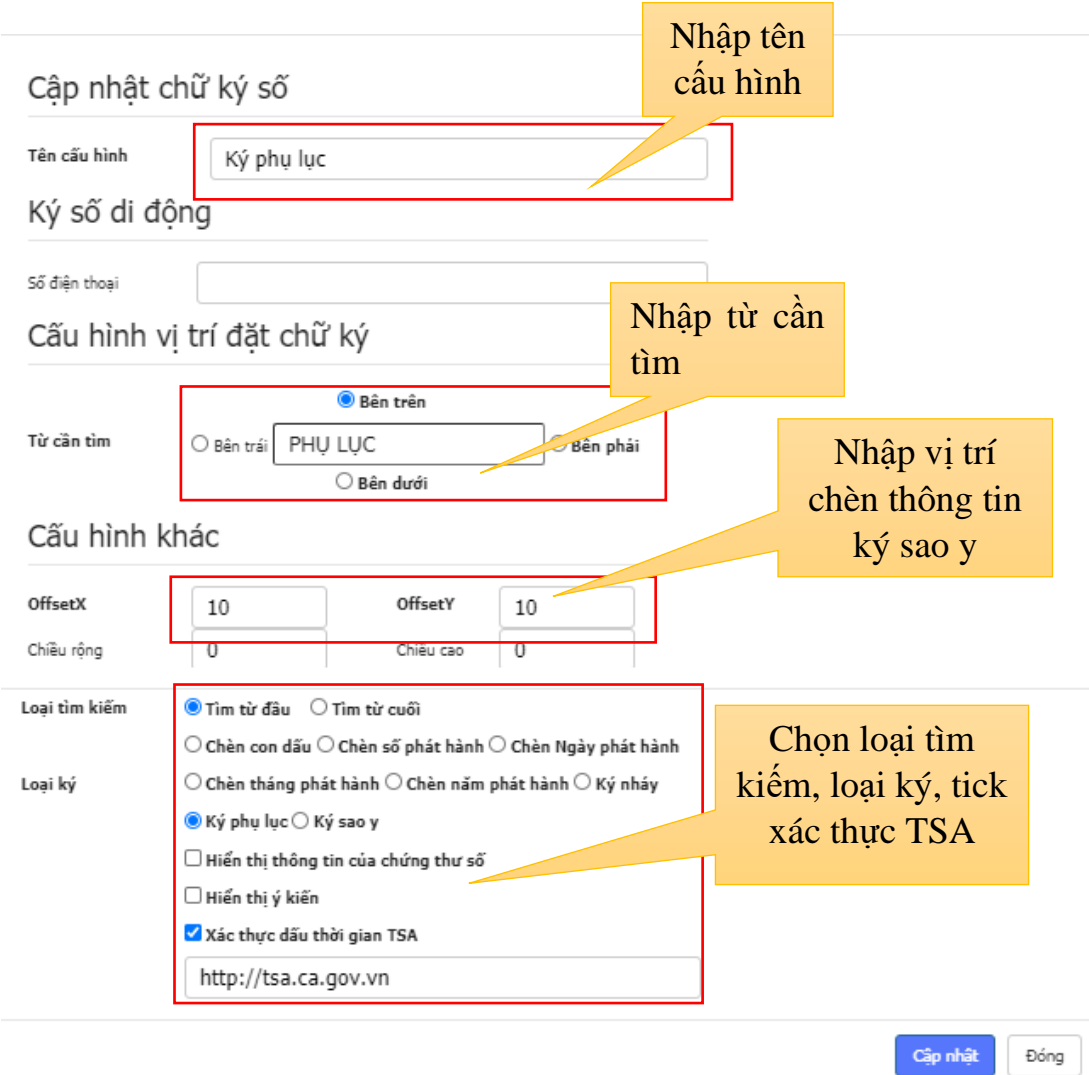

#### *Lưu ý:*

*Vị trí chèn thông tin ký phụ lục ( OffsetX,OffsetY )là vị trí tương đối tùy theo độ dài thông tin của đơn vị khi thực hiện ký.*

*Bắt buộc thực hiện tick vào Xác thực dấu thời gian TSA và nhập link địa chỉ phải chính xác http://tsa.ca.gov.vn khi thực hiện cấu hình ký sao y.*

# <span id="page-8-1"></span>**3. Hướng dẫn thực hiện ký số**

#### *Bước 1*:

Sau khi **Lãnh đạo cơ quan** đã thực hiện ký số điện tử văn bản và chuyển xuống vị tri **Văn thư. Văn thư** sẽ thực hiện việc mở văn bản → Chọn mở tập tin đã được ký số thường có định dạng **\*\*\*\*\_Signed.pdf** để thực hiện kiểm tra thông tin

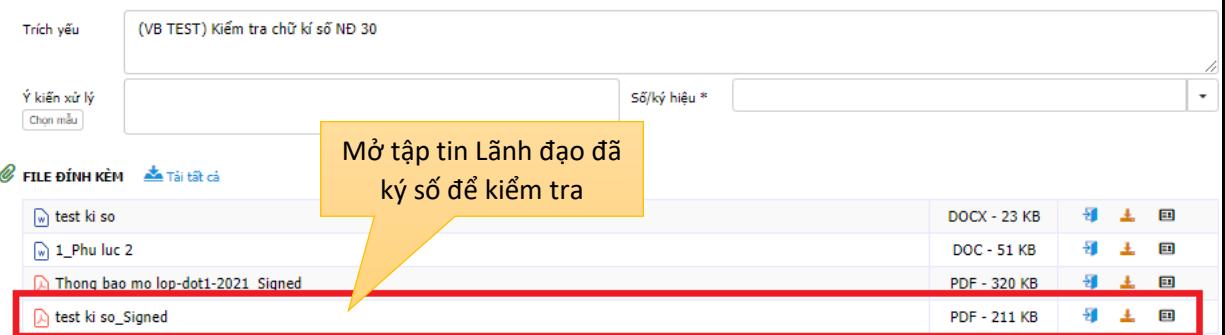

#### *Bước 2*:

Tiếp đến, rà chuột vào mục **Chuyển ,** chọn vào **Lưu sổ và phát hành**

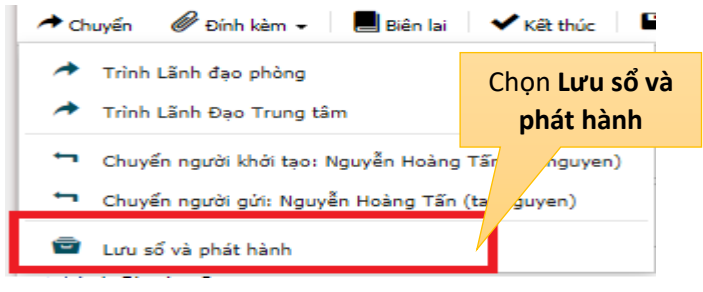

# *Bước 3*:

Sau khi chọn vào **Lưu sổ và phát hành** → Nhập thông tin văn bản cần phát hành vào Sổ văn bản → Chọn **Ký và Phát hành** để thực hiện ký số văn bản và phát hành cho các đơn vị.

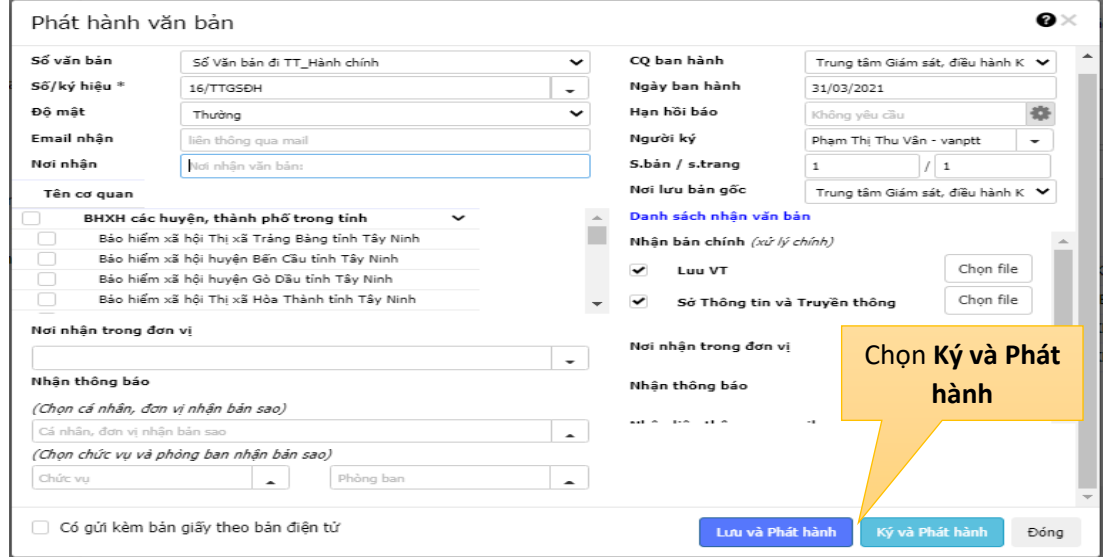

#### *Bước 4:*

Đến bước này **Văn thư** lựa chọn cẩn thận các tập tin cần ký số và lưu ý: **a.** *Ký số Bản gốc*: thực hiện ký số văn bản chính có chữ ký số của **Lãnh đạo**, **Văn thư** sẽ thực hiện chọn các ký số: *Số, ngày, tháng, mộc đơn vị* cho văn bản chính.

**b.** *Ký số Phụ lục*: chỉ thực hiện khi có tập tin phụ lục kèm theo là một tập tin rời không có trong văn bản chính (*Trong trường hợp đã có nội dung Phụ lục trong bản chính thì không cần thực hiện tính năng ký số Phụ lục*).

Thông tin sau khi ký số **Phụ lục** thành công bao gồm:

 $\pm$  Thông tin nằm góc trên bên phải của tập tin Phu lục

Thông tin hiển thị: *Số: + Số văn bản/định dạng của văn bản chính; ngày thực hiện ký số, thời gian thực hiện ký*.

*Ví dụ*: **" Số:16/TTGSĐH; 31/03/2021; 09:20:24 "**

**PHU LUC** 

Số: 16/TTGSDH: 31/03/2021: 09:20:24

VĂN BẢN TEST

*Minh họa ký số Phụ lục tập tin đính kèm*

**c.** *Ký số Bản sao (SAO Y)*: chỉ thực hiện ký số *Bản sao* trong trường hợp văn bản cần phát hành là văn bản giấy. Người dùng thực hiện quét*(scan)* văn bản giấy thành tập tin **\*.pdf** sau đó đưa lên phần mềm eGov và thực hiện ký số *Bản sao* phát hành.

Thông tin sau khi ký số **Bản sao** thành công bao gồm:

Thông tin nằm góc trên bên phải của tập tin Phụ lục

Thông tin hiển thị: *SAO Y; Đơn vị thực hiện ký sao y; Ngày ký sao y; Thời gian ký sao y.*

*Ví dụ: "* **SAO Y; Sở Thông tin và Truyền Thông Tây Ninh; 31/03/2021; 09:20:24** *"*

SAO Y: Sở Thông tin và Truyền thông Tây Ninh; 31/03/2021; 09:20:24

SỞ THÔNG TIN VÀ TRUYỀN THÔNG TÂY NINH CÔNG HÒA XÃ HỘI CHỦ NGHĨA VIẾT NAM TRUNG TÂM GIÁM SÁT, ĐIỀU HÀNH KINH TẾ, Độc lập - Tự do - Hạnh phúc XÃ HỘI TẬP TRUNG

*Minh họa ký số SAO Y từ văn bản giấy trên eGov*

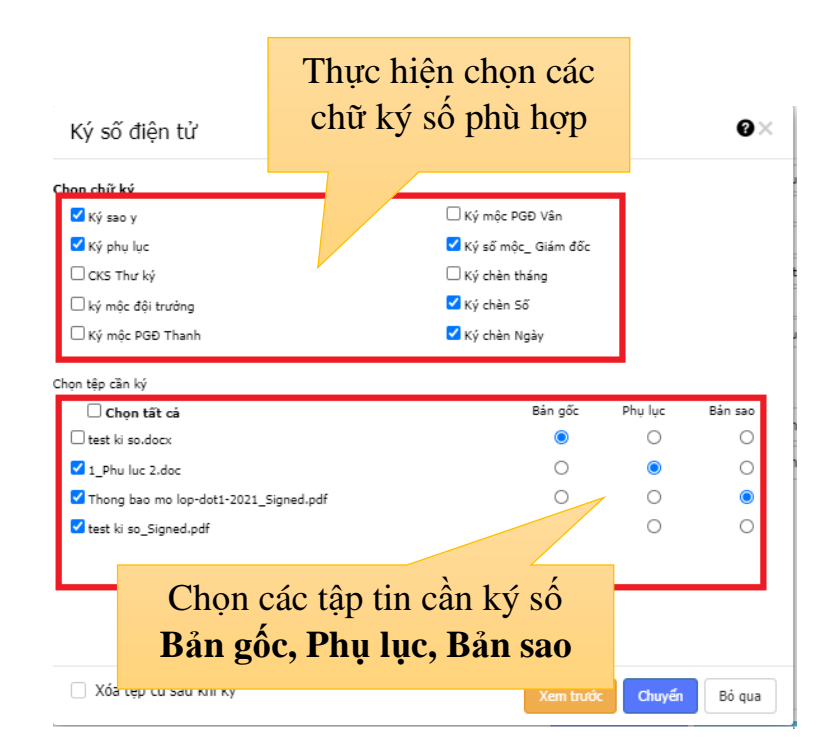

# *Bước 5*:

Sau khi lựa chọn các tập tin tương ứng cần ký số **Văn thư** chọn vào **Xem trước** để xem trươc kết quả thực hiện ký số trước khi phát hành. Sau khi click **Xem trước** hộp thoại yêu cầu chọn Thông tin thiết bị ký số xuất hiện → Chọn thông tin chứng thư số còn hiệu lực → Click **OK** để tiếp tục → Thực hiện nhập mật khẩu thiết bị ký số nếu phần mềm yêu cầu → Click **OK** để kết thúc quá trình ký số các tập tin văn bản.

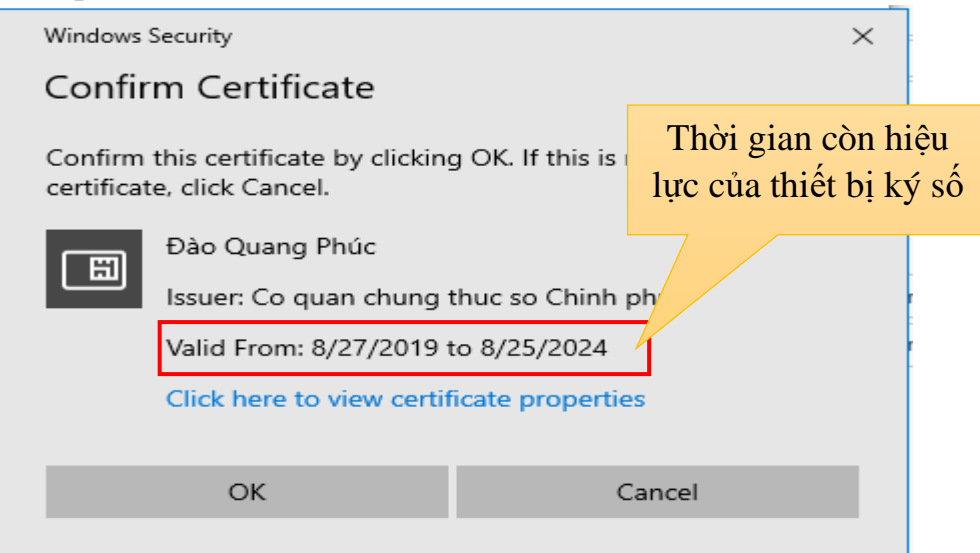

*Lưu ý: phần mềm sẽ không thể thực hiện ký số khi chứng thư số đã hết hiệu lực.*

#### *Bước 6*:

Sau khi ký số thành công, ta sẽ có 3 mẫu xem trước của 3 tập tin với mẫu như sau :

a. Ký số **Bản gốc**

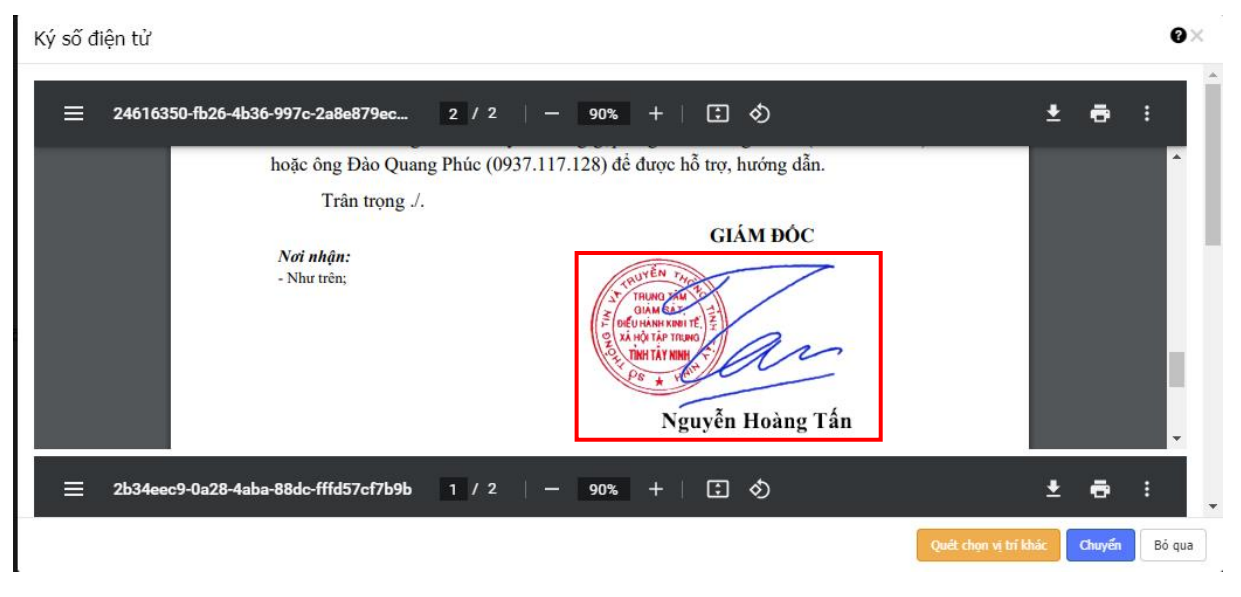

# *Hình ký minh họa ký số Bản gốc thành công*

# b. Ký số **Bản sao**

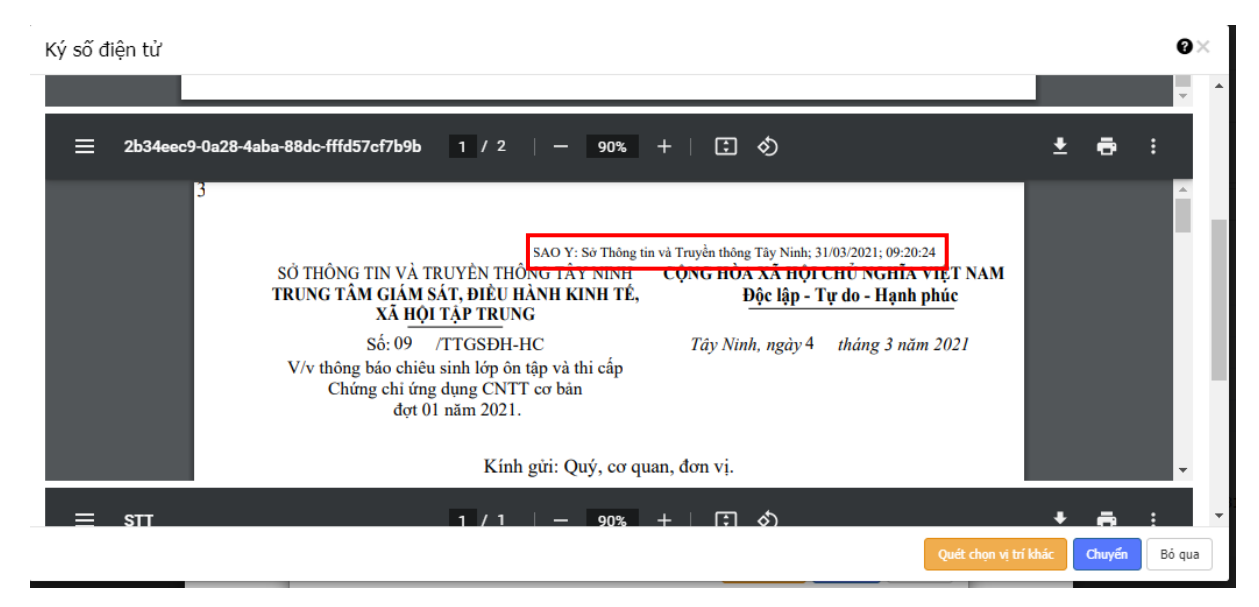

*Hình minh họa ký số Bản sao thành công*

c. Ký số **Phụ lục**

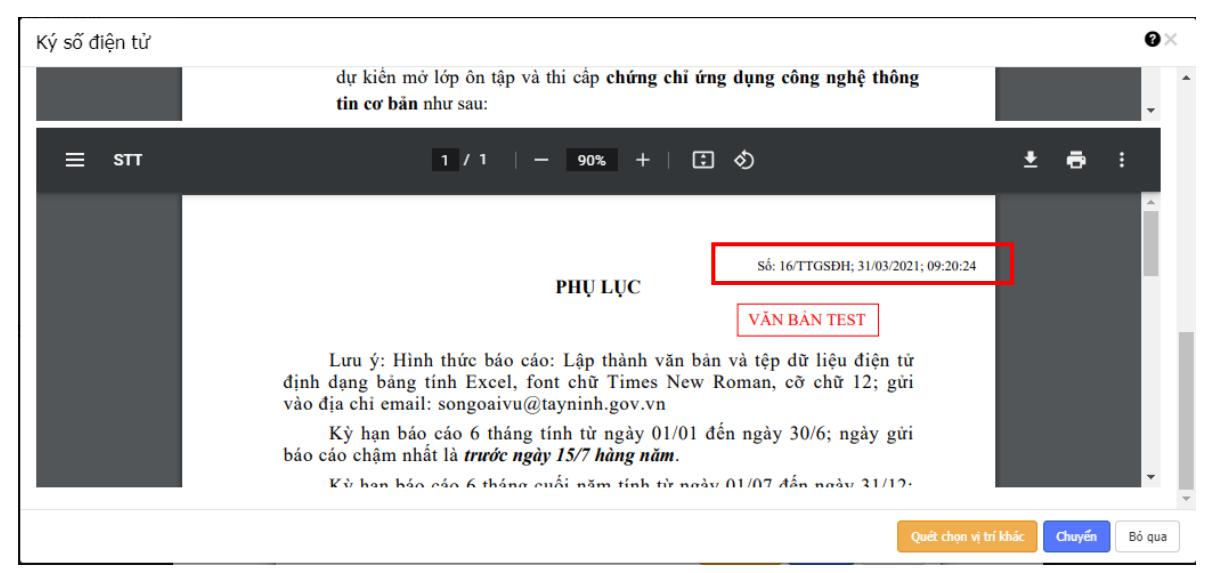

*Hình minh họa ký số Phụ lục thành công*

Sau khi thực hiện **Xem trước** ký số thành công → **Văn thư** thực hiện click **Chuyển** để phát hành.

*Lưu ý: Để tăng tỷ lệ thành công khi thực hiện ký số cần thực hiện các yêu cầu sau:*

*Thực hiện soạn thảo văn bản bằng phần mềm Microsoft Office 2013 (\*.docx) trở về sau.*

*Đối với các tập tin văn bản đính kèm trình lãnh đạo ký số duyệt văn bản phát hành, các đơn vị thực hiện đặt tên tập tin không dấu, nội dung mang tính gợi ý và không quá 150 ký tự (Ví dụ: CV\_Noi dung goi y.docx).* 

<span id="page-14-0"></span>**III. Hướng dẫn sử dụng tính năng kiểm tra tình trạng xử lý văn bản liên thông sau khi phát hành.**

Để thực hiện kiểm tra tình trạng xử lý văn bản sau khi phát hành, người dùng tiến hành tìm kiếm đến văn bản đã phát hành bằng các thông tin như **trích yếu, số ký hiệu**,… Sau khi tìm được văn bản ta **Click** vào tính năng **Tình trạng** bên phải của tệp văn bản (*như hình bên dưới)*

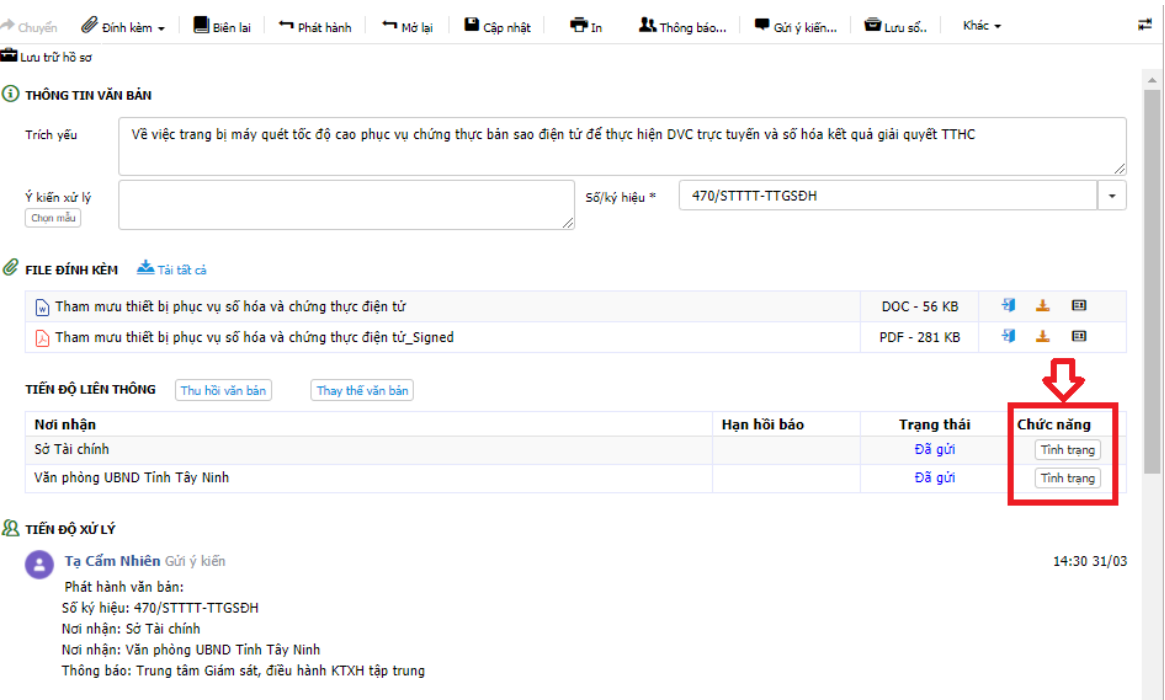

Sau khi chọn vào ta sẽ xem được thông tin về tình trạng xử lý của văn bản ở đơn vị nhận đang xử lý đến đâu*(hình bên dưới)*

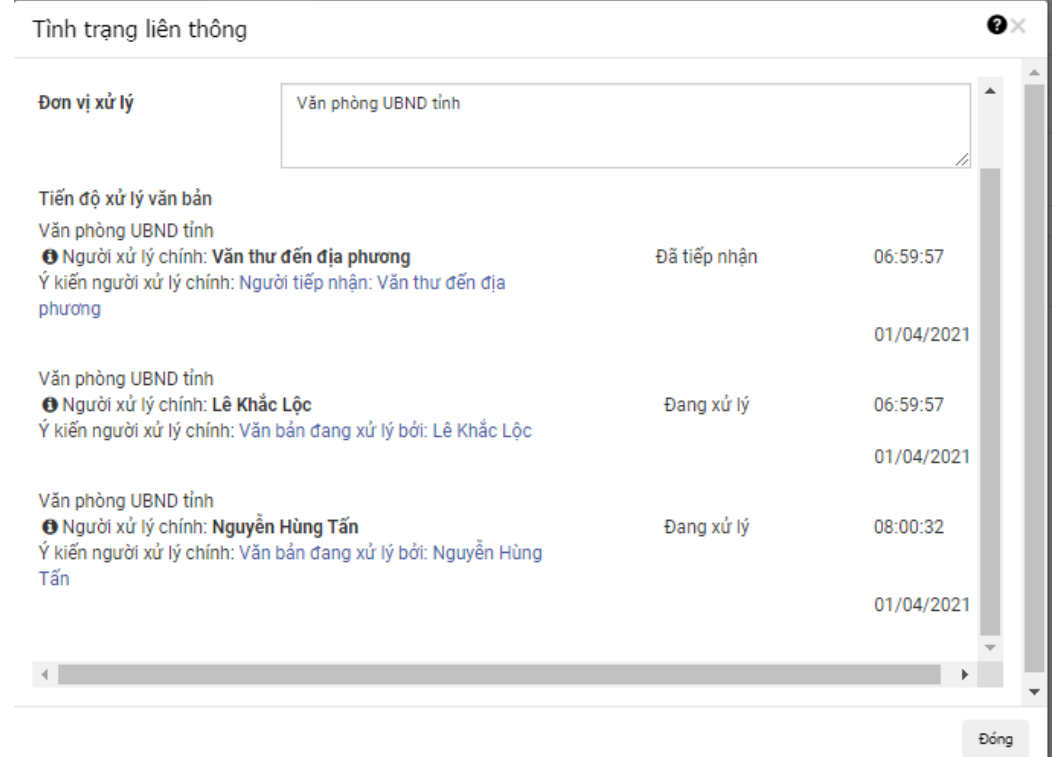

#### <span id="page-15-0"></span>**IV. Thực hiện dự kiến nơi phát hành khi soạn thảo văn bản**

Tính năng này hỗ trợ cho người soạn thảo văn bản có thể chủ động thực hiện lựa chọn nơi ban hành văn bản. Khi văn bản đến vị trí văn thư, văn thư chỉ thực hiện thao tác nhập thông tin lưu văn bản sau đó thực hiện ký và phát hành văn bản mà không cần phải chọn nơi ban hành.

Để thêm dự kiến nơi phát hành văn bản, người dùng chọn vào biểu tượng **Dự kiến PH** như hình.

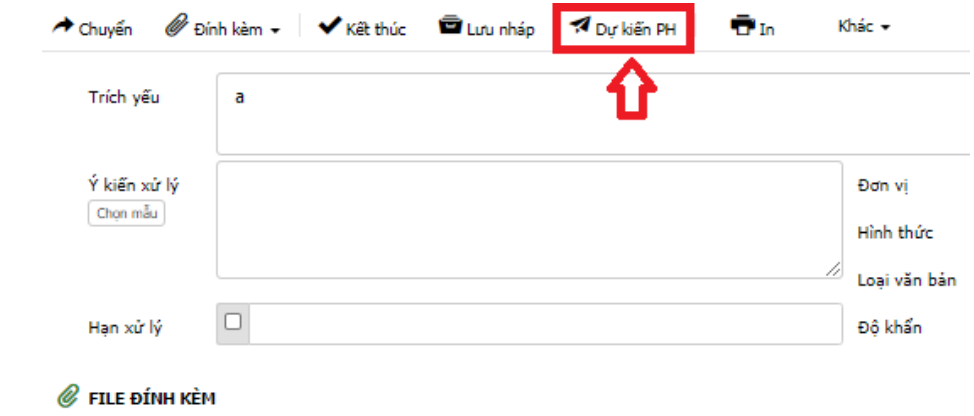

Sau khi click **Dự kiến PH**, người dùng chọn nơi ban hành →Click chọn **Thêm dự kiến phát hành**

 $\sim$ 

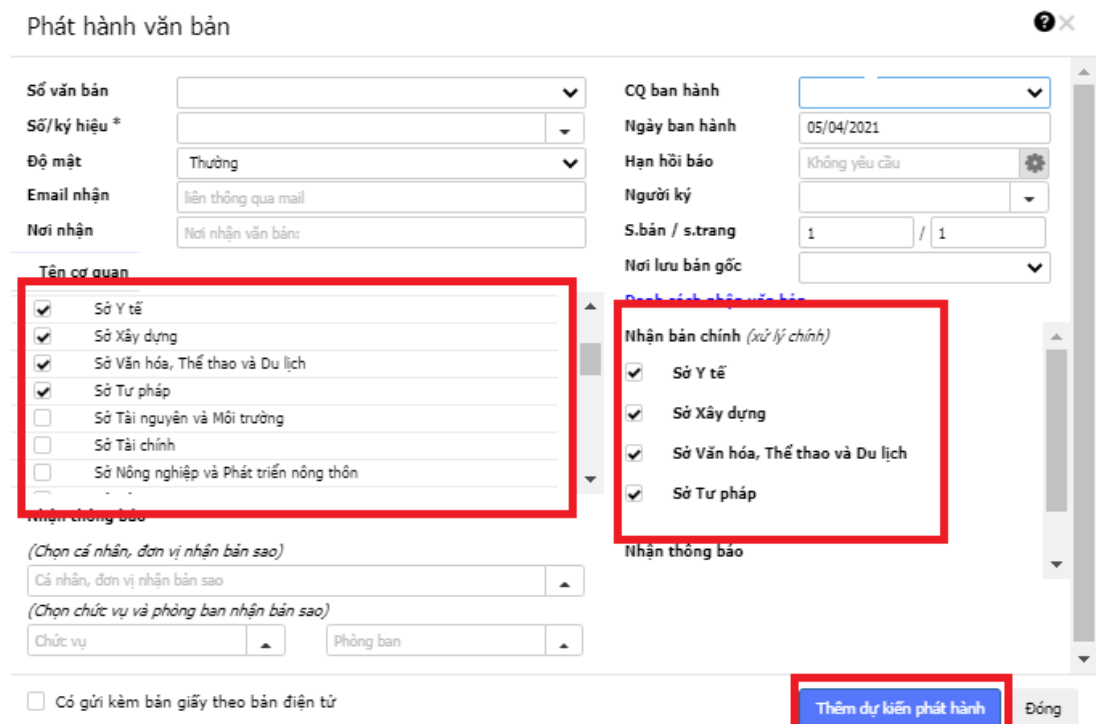

# <span id="page-15-1"></span>**V. Hướng dẫn kiểm tra tính hợp lệ của tệp tin ký số**

Tính năng này giúp cho người dùng kiểm tra tính hợp lệ của một tập tin văn bản đến *(tập tin có thực hiện ký số)* liên thông trước khi văn thư nhập thông tin xử lý văn bản hoặc người dùng có thể kiểm tra tính hợp lệ của bất kỳ văn bản nào.

Để kiểm tra tính hợp lệ của tập tin văn bản ký số ta thực hiện click chọn vào biểu tượng *(như hình bên dưới)*.

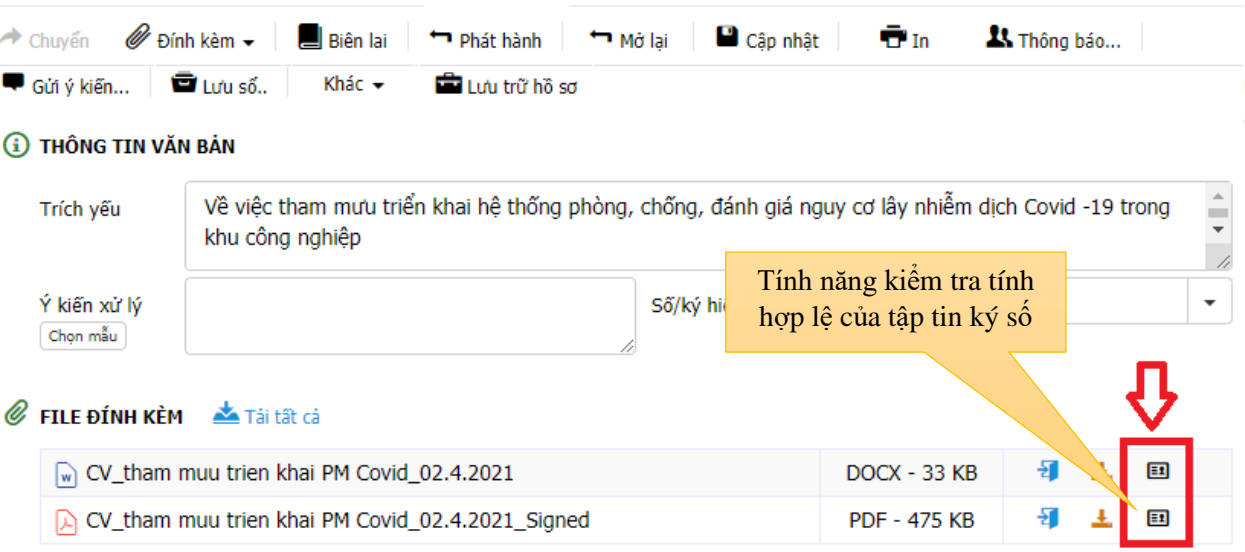

Sau khi click chọn biểu tượng **Kiểm tra CKS** thì sẽ bật lên một bảng hiển thị thông tin như sau:

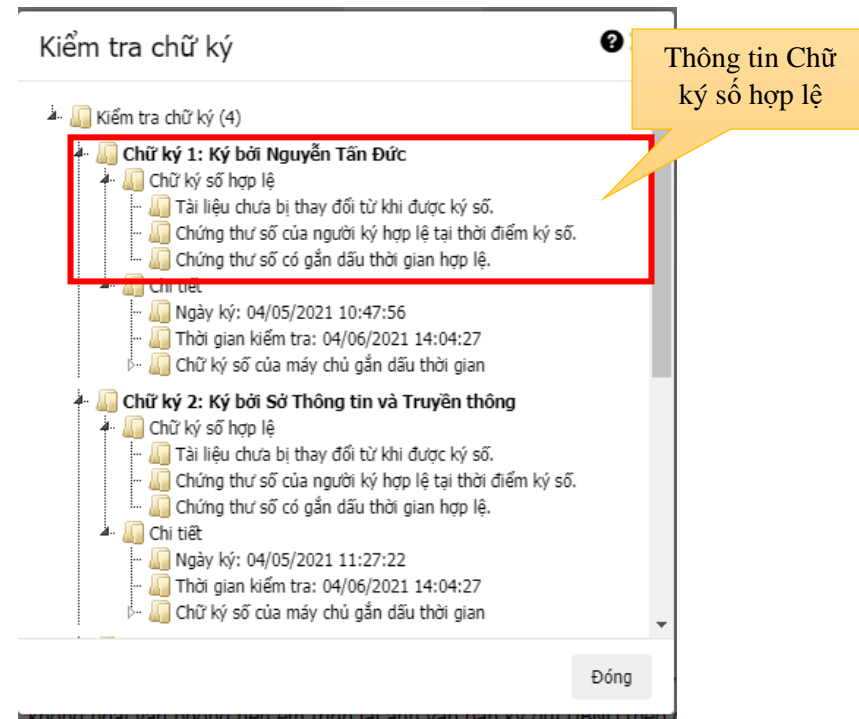

- *Lưu ý***:** Thông tin một văn bản hợp lệ phải đầy đủ 3 thông tin sau:
- *Tài liệu chưa bị thay đổi từ khi thực hiện ký số.*
- *Chứng thư số của người ký hợp lệ tại thời điểm ký số*
- *Chứng thư số có gắn dấu thời gian hợp lệ*

#### <span id="page-17-0"></span>**VI. Tính năng kiểm tra thời hạn chứng thư số khi thực hiện ký số**

Tính năng này sẽ kiểm tra thời hạn hiệu lực của thiết bị ký số của người dùng trước khi thực hiện ký số. Trong quá trình thực hiện ký số văn bản, nếu thiết bị ký số hệt hạn phần mềm sẽ xuất hiện dòng thông báo: " **Có lỗi xảy ra, vui lòng thử lại hoặc báo cho quản trị: Chữ ký số đã hết hạn sử dụng** ".

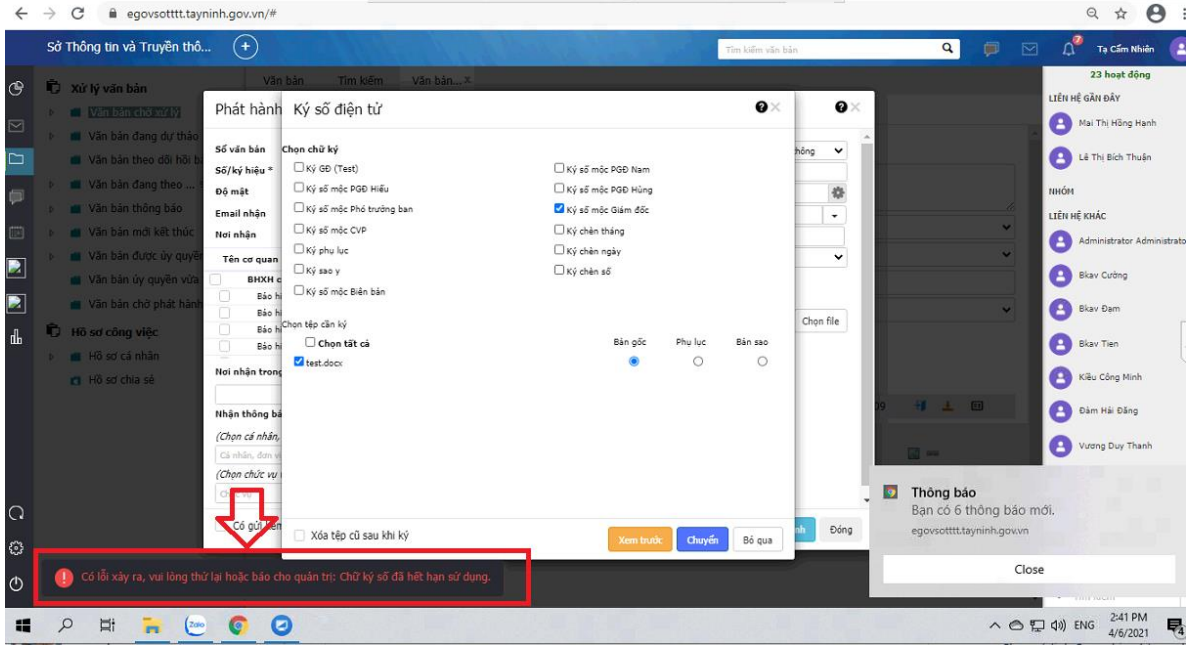

Để thực hiện ký số người dùng cần phải thực hiện gia hạn chứng thư số hoặc đăng ký lại thiết bị mới.

*Lưu ý***:** *Để gia hạn hoặc đăng ký mới chứng thư số đơn vị liên hệ số điện thoại 0276.3813111 Phòng Công nghệ nghệ thông tin, Bưu chính viễn thông – Sở Thông tin và Truyền thông để được hướng dẫn.*

# <span id="page-18-0"></span>**B. HƯỚNG DẪN SỬ DỤNG TRÊN CÁC THIẾT BỊ THÔNG MINH. I. Cài đặt app eGov.**

<span id="page-18-1"></span>Với thiết bị chạy hệ điều hành Android người dùng vào của hàng CH Play , với thiết bị chạy hệ điều hành iOS người dùng vào cửa hàng AppStore

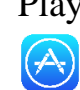

. Sau đó tìm tên phần mềm với tên **New eGov** và tiến hành cài đặt.

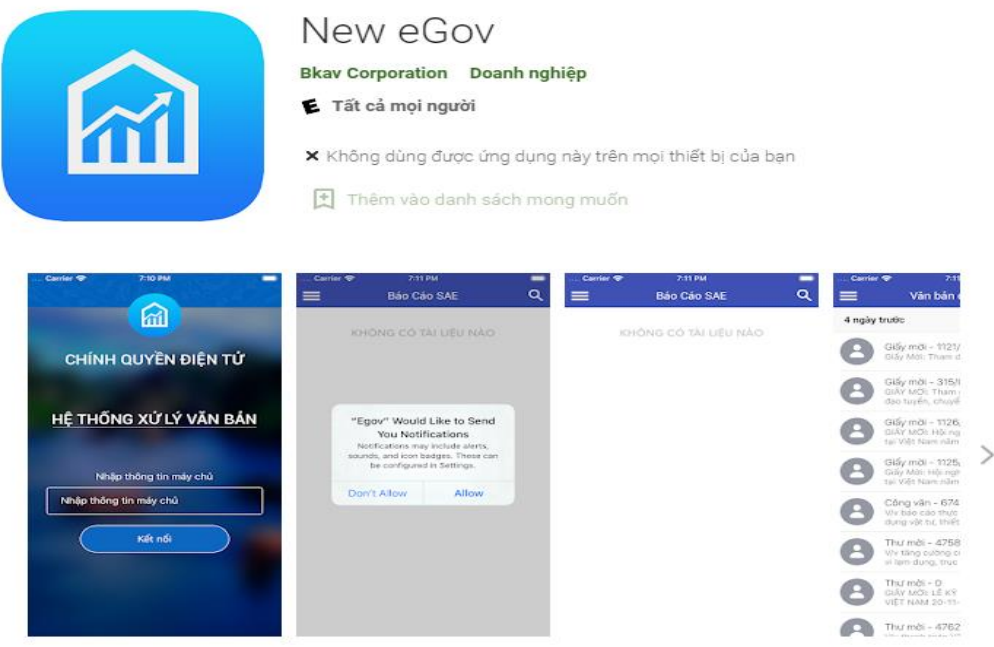

# <span id="page-18-2"></span>**II. Cấu hình ký số qua sim**

Tính năng này giúp **Lãnh đạo** có thể thực hiện ký số thông qua thẻ sim gắn trên các thiết bị di động thông minh *(điện thoại, máy tính bảng có sử dụng sim)*.

Để có thể thực hiện ký số trên các thiết bị di động thông minh tài khoản **Lãnh đạo** cần thực hiện cấu hình ký số sim trên giao diện web.

# *Bước 1*:

Người dùng di chuyển chuột vào Họ tên sau đó chọn **Thiết lập**

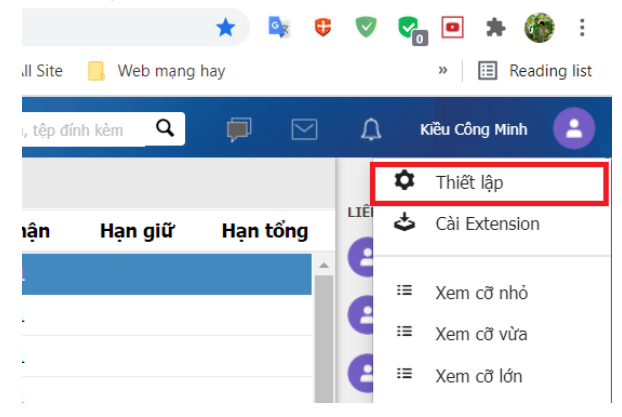

#### *Bước 2:*

Click chọn **Cấu hình chữ ký** → Click **Thêm mới** hoặc click vào **Sửa** chữ ký số có sẵn của Lãnh đạo

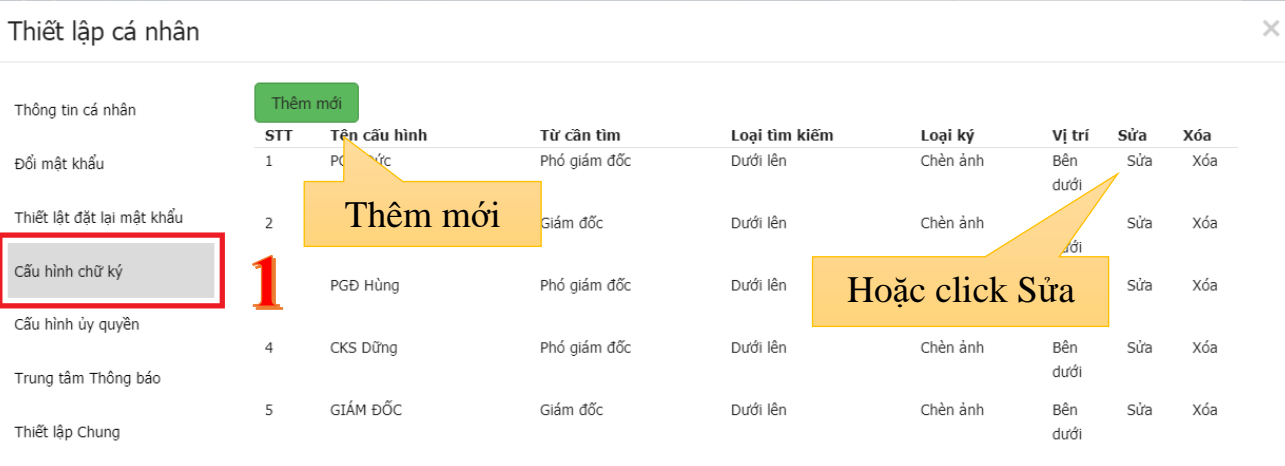

*Bước 3:*

Nhập số điện thoại và ô **Số điện thoại** của mục **Ký số sim di động**

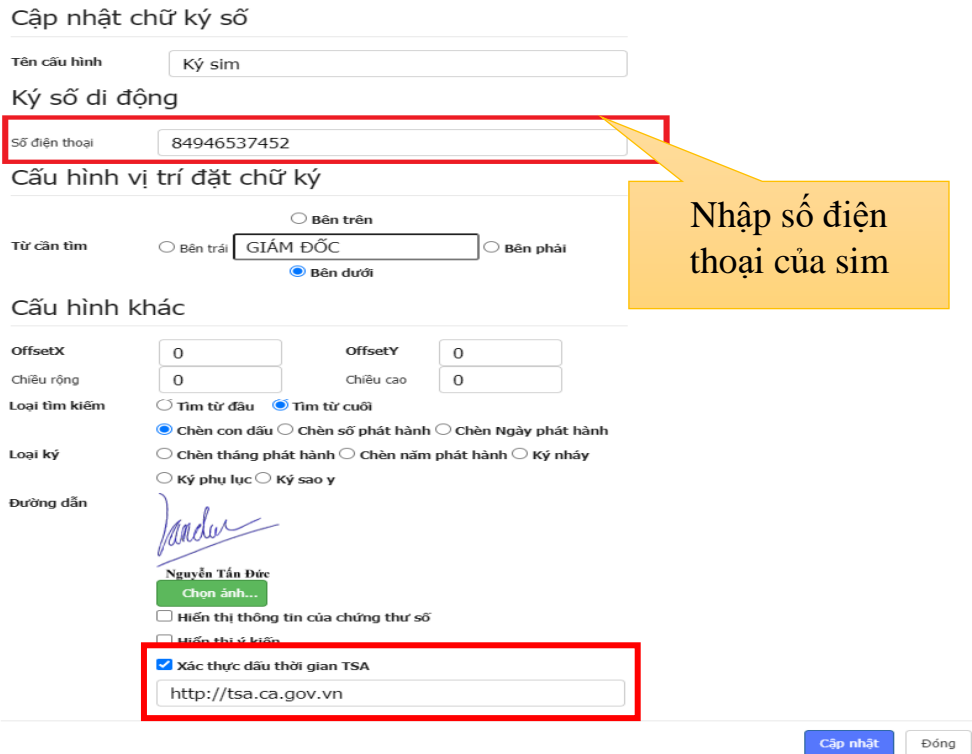

*Lưu ý*: khi thực hiện ký số qua sim cần thực hiện các lưu ý sau:

*Bắt buộc check vào Xác thực dấu thời gian TSA và nhập chính xác đường dẫn sau: [http://tsa.ca.gov.vn](http://tsa.ca.gov.vn/)*

*Số điện thoại phải nhập là 84+... (Ví dụ: 84946537542)*

# <span id="page-20-0"></span>**III. Thao tác thực hiện ký số sim**

#### *Bước 1***:**

Thực hiện mở ứng dụng trên thiết bị và tiến hành nhập đường dẫn eGov của đơn vị

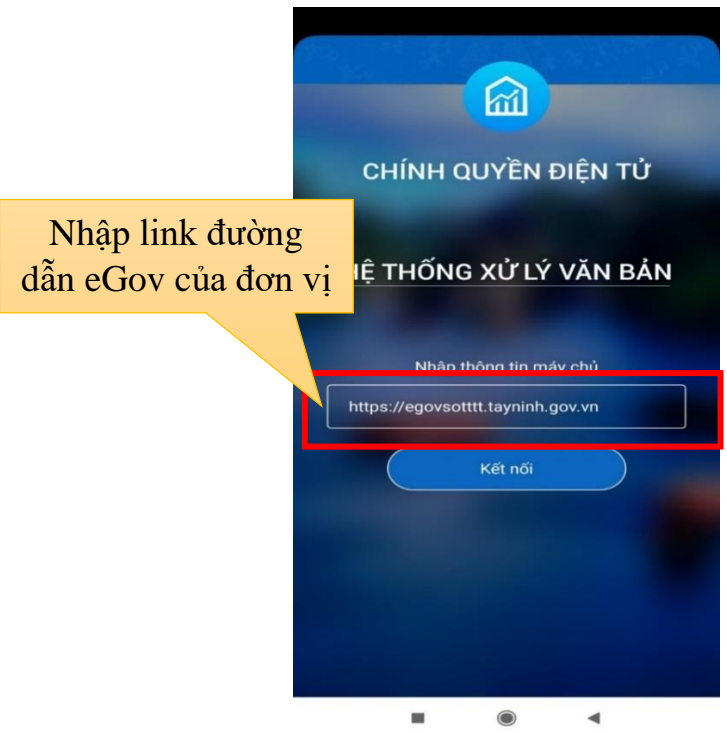

#### *Bước 2***:**

Nhập thông tin tài khoản và chạm vào **Đăng nhập** để bắt đầu sử dụng phần mềm

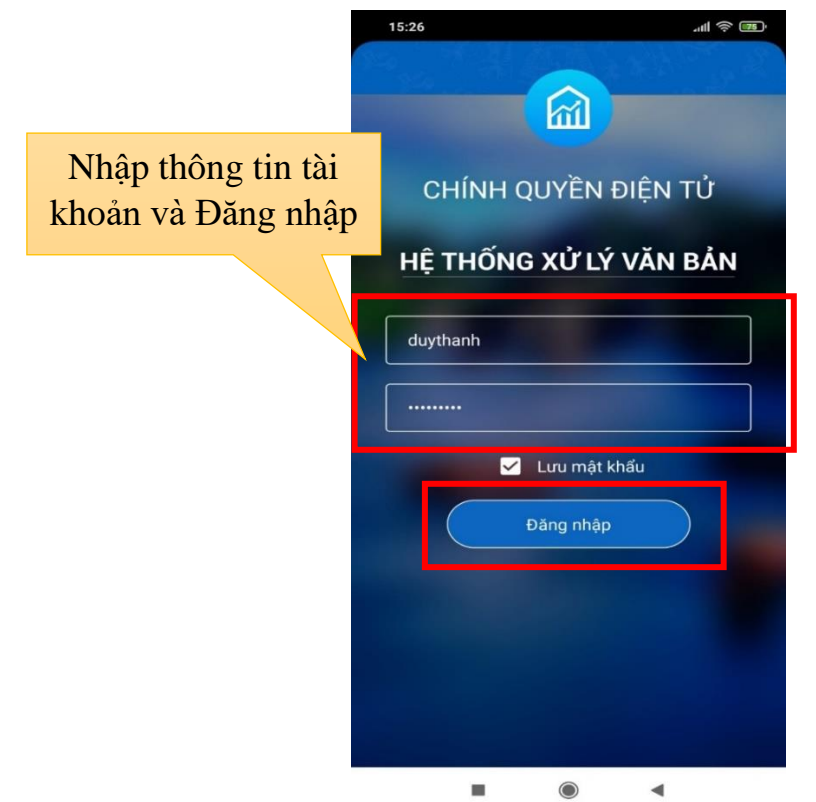

# *Bước 3***:** Tìm đến mục Văn bản đi để thực hiện ký số văn bản

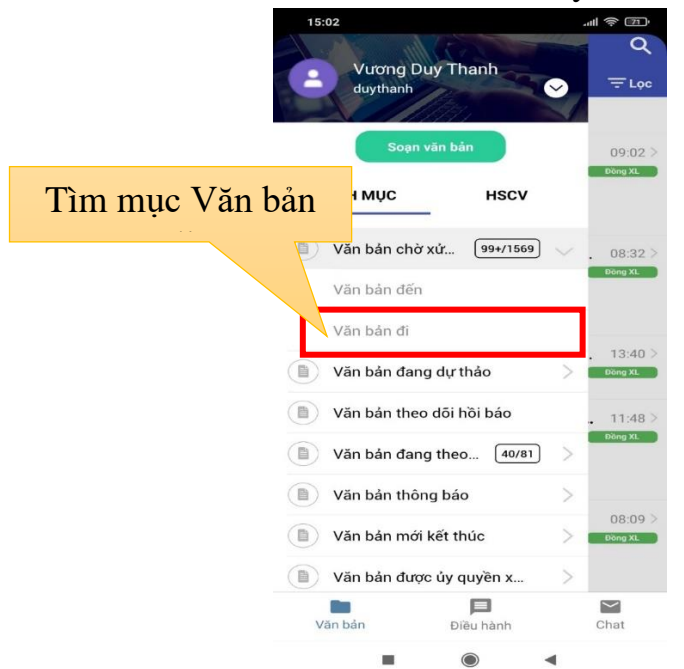

#### *Bước 4***:**

Tìm văn bản cần duyệt ký số

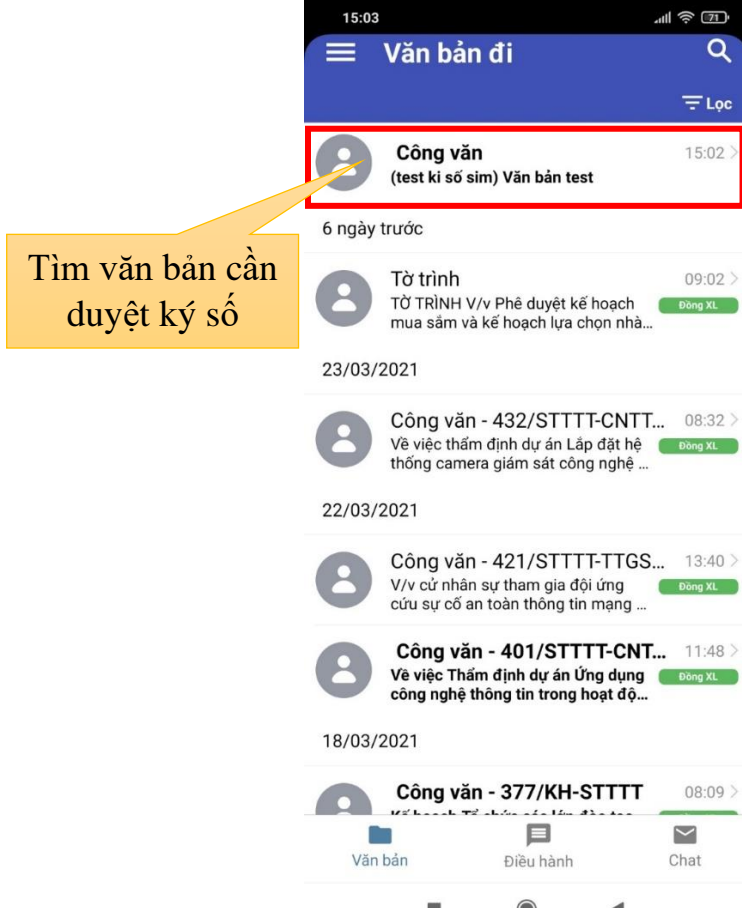

#### *Bước 5*:

Lãnh đạo thực hiện mở văn bản lên xem, sau khi xem thực hiện chạm vào mũi tên tam giác để chuyển cho văn thư.

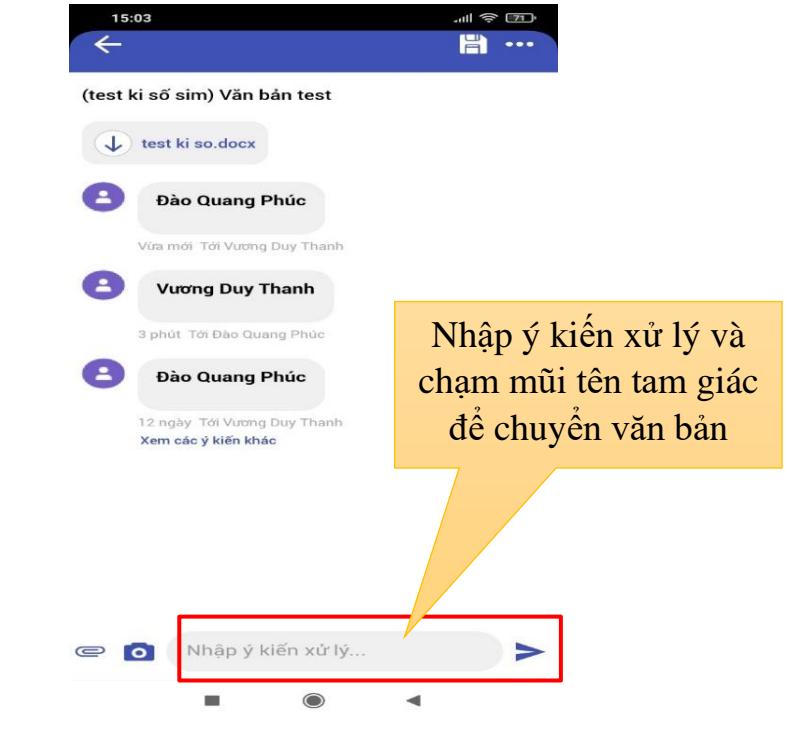

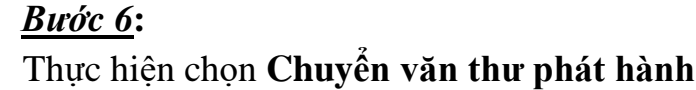

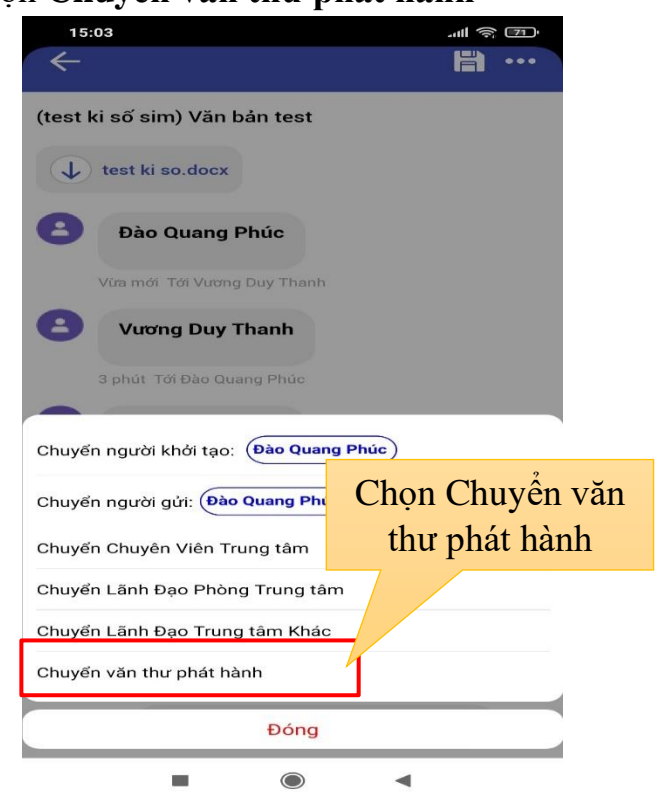

#### *Bước 7*:

Thực hiện chọn tài khoản văn thư xử lý chính → chọn **Ký và Chuyển**

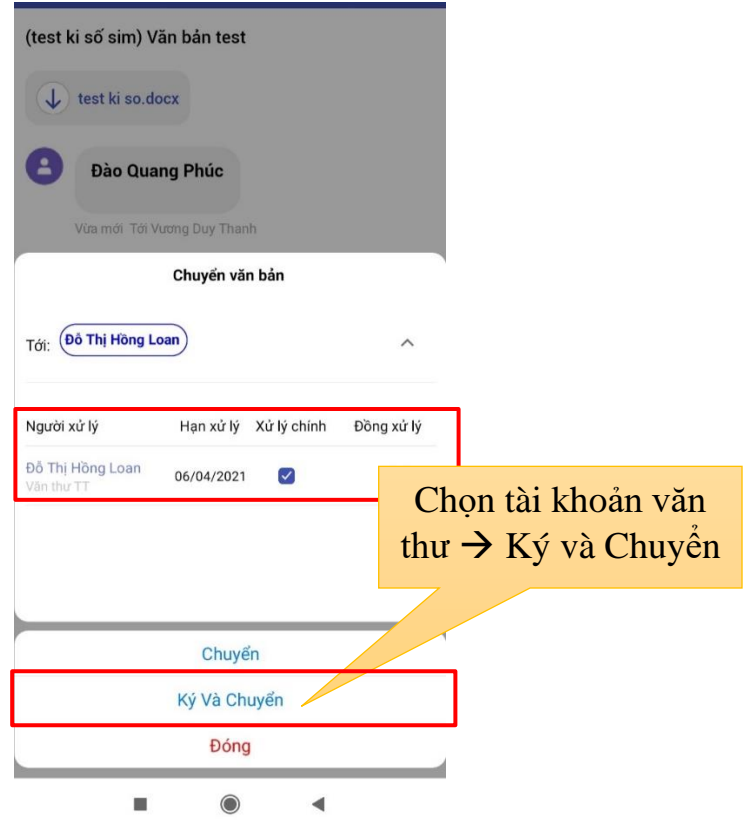

#### *Bước 8***:**

Thực hiện chọn chữ ký số và chọn tập tin cần ký số → chọn **Xem trước**

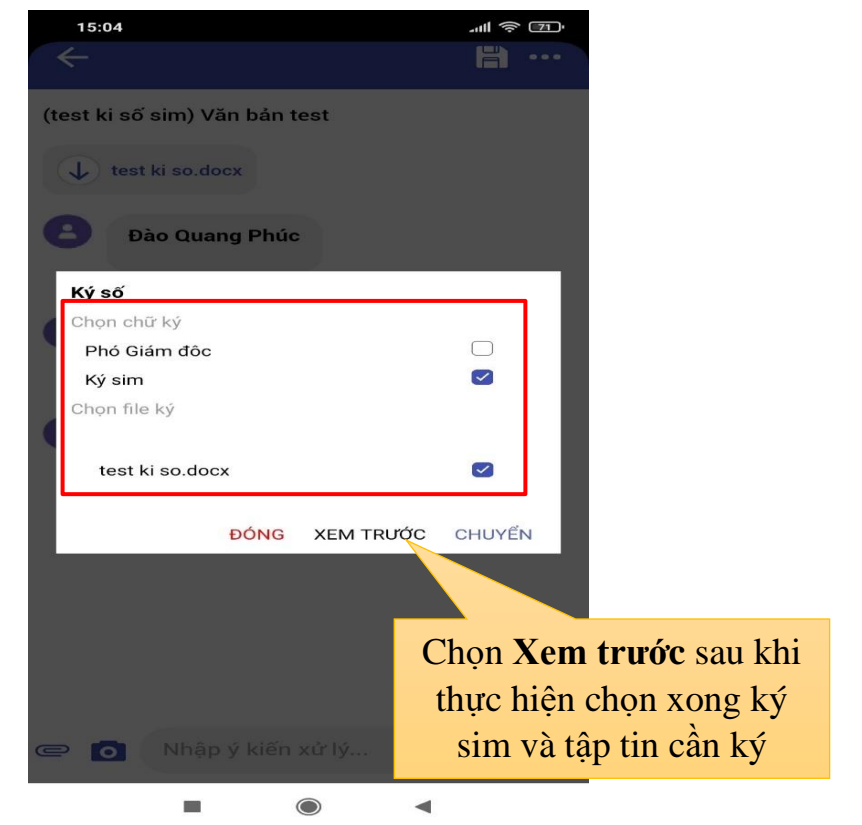

#### *Bước 9***:**

Sau khi click Xem trước, giao diện **KY SO VAN BAN** xuất hiện → **OK** để thực hiện ký số văn bản

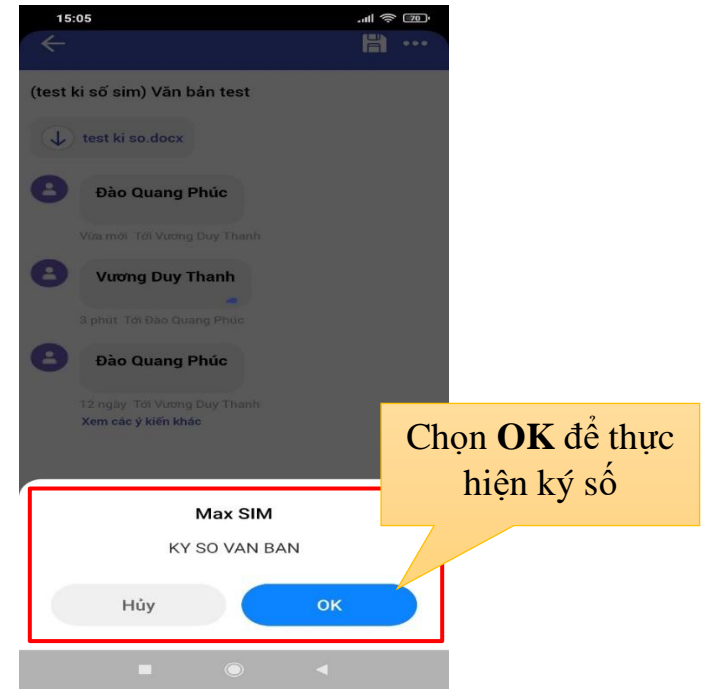

#### *Bước 10*:

Giao diện nhập mã **PIN** xuất hiện → tiến hành nhập mã **PIN** của sim  $\rightarrow$  OK

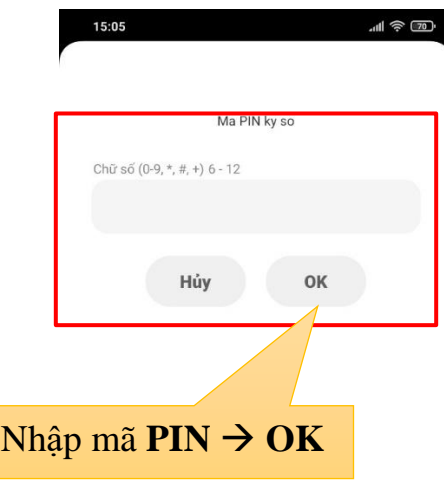

#### *Bước 11***:**

Nếu nhập đúng mã **PIN**, giao diện ký số sẽ xuất hiện →hình chữ ký xuất hiện *(như hình bên dưới)* nghĩa là ký số thành công → chọn mũi tên hình tam giác để chuyển cho văn thư phát hành

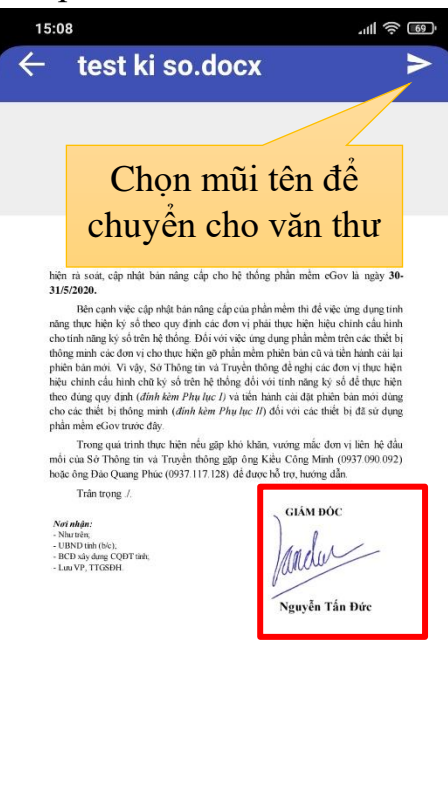

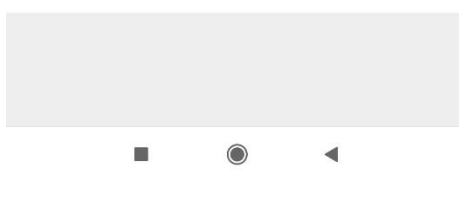

# <span id="page-26-0"></span>**IV. Một số tính năng khác**

#### <span id="page-26-1"></span>**1. Thông báo văn bản**

Để thực hiện thông báo một văn bản cho người dùng trên app, ta thực hiện như sau:

a. Mở văn bản cần thông báo trên app

b. Tại giao diện của văn bản chọn biểu tượng như hình sau:

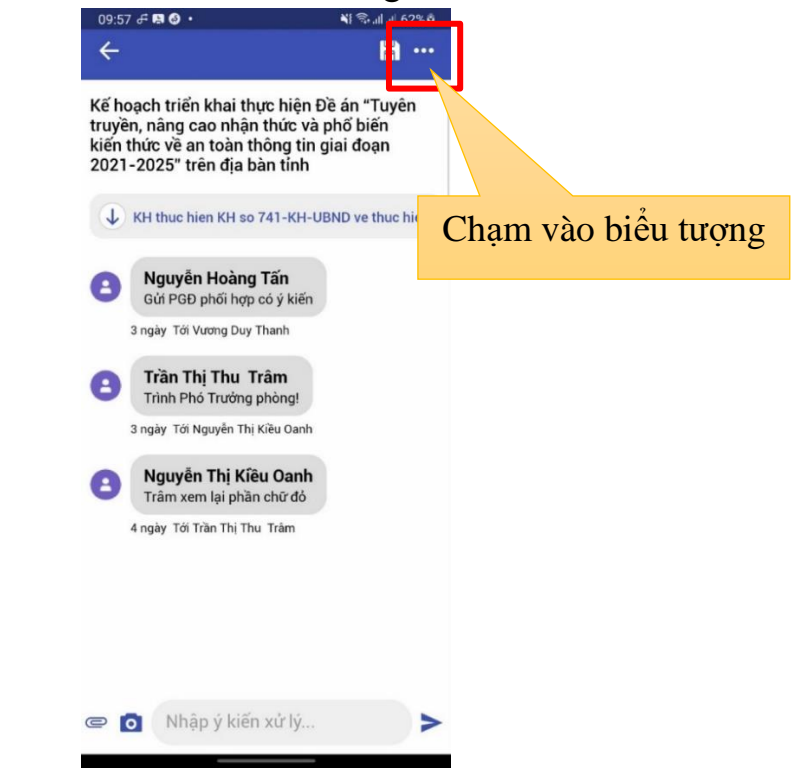

c. Sau khi danh sách lệnh xuất hiện → Chọn chức năng **Thông báo** văn bản như hình:

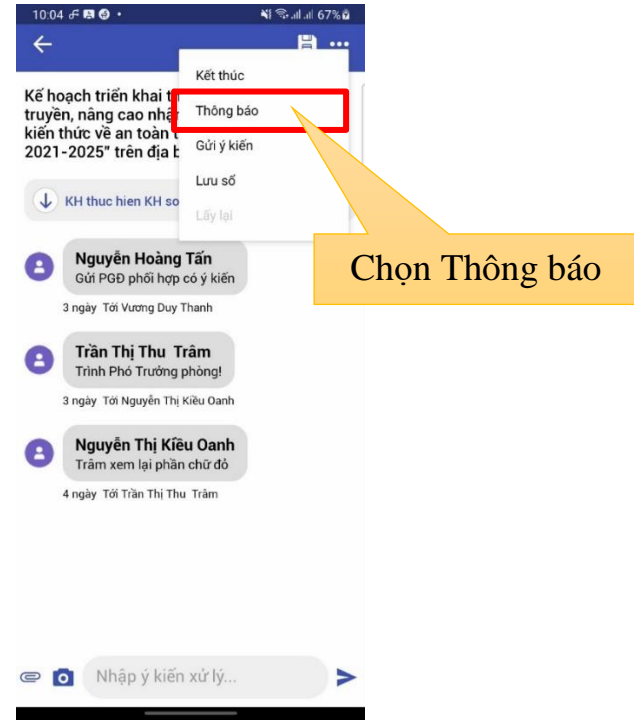

d. Chon các tùy chọn để thông báo cho người dùng, sau khi chọn xong bấm vào **Gửi thông báo**

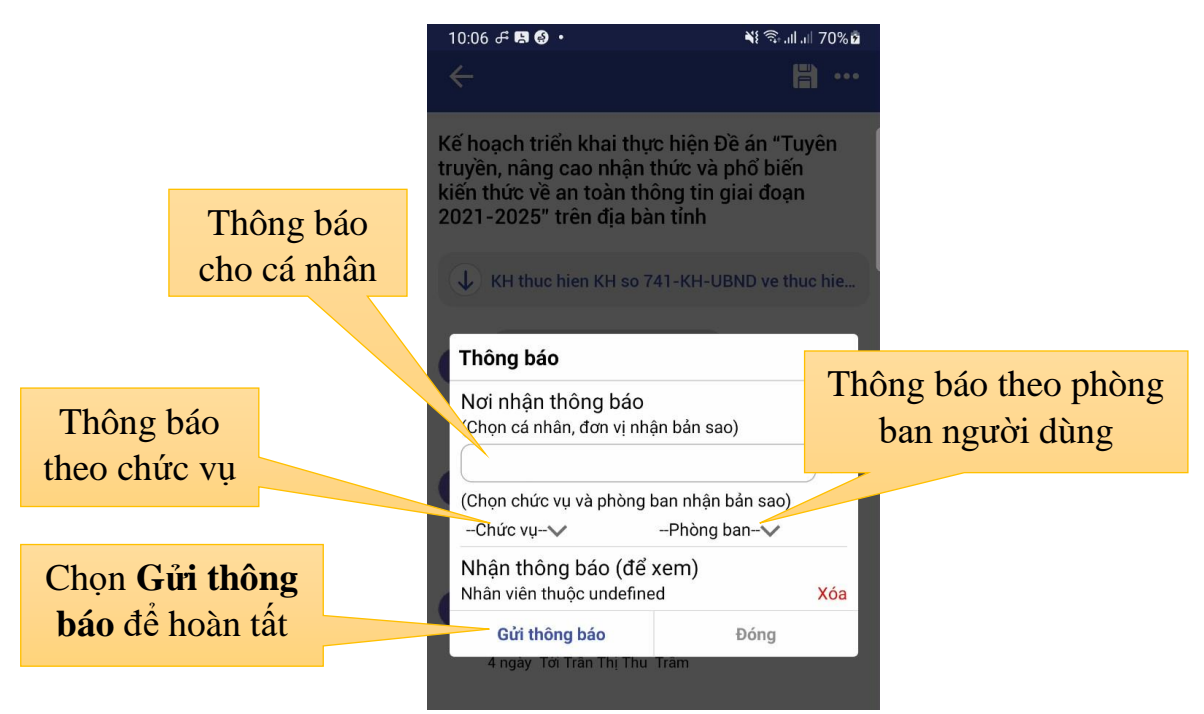

# <span id="page-27-0"></span>**2. Kết thúc văn bản**

Để thực hiện Kết thúc văn bản trên app người dùng thực hiện các bước sau:

a. Thực hiện mở văn bản cần Kết thúc.

b. Tại giao diện xem văn bản, người dùng chọn vào biểu tượng như hình sau

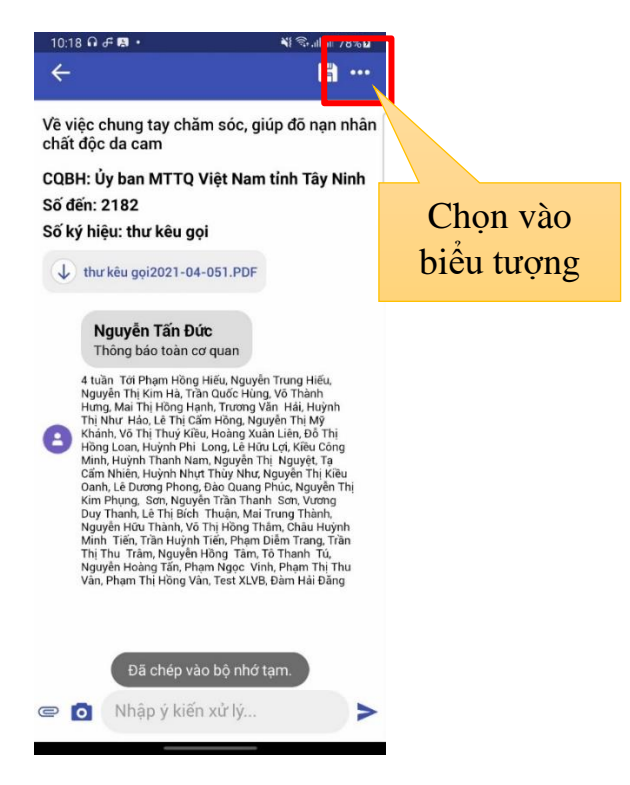

c. Sau khi danh sách tính năng xuất hiện → chọn **Kết thúc** để kết thúc văn bản đang xem

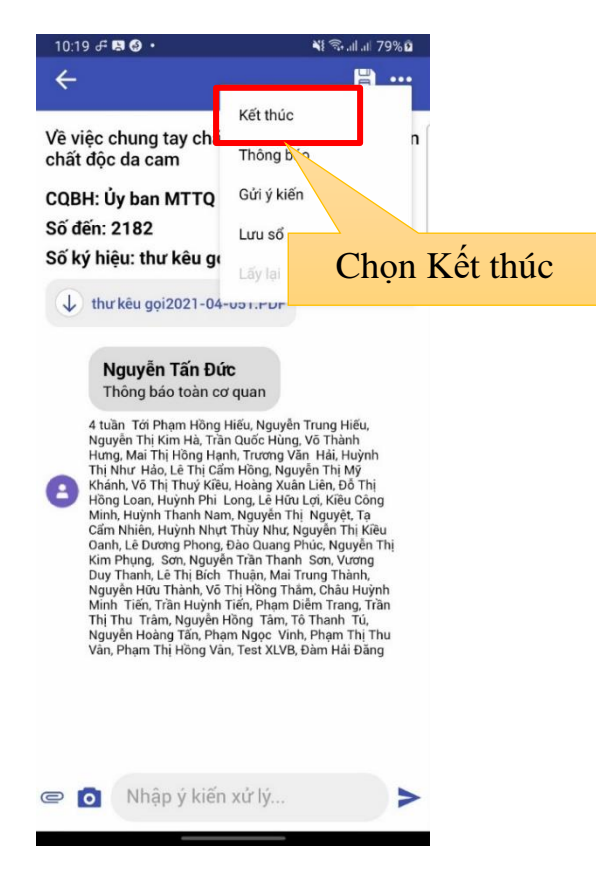

d. Khi kết thúc văn bản thành công sẽ xuất thiện thông tin như hình bên dưới

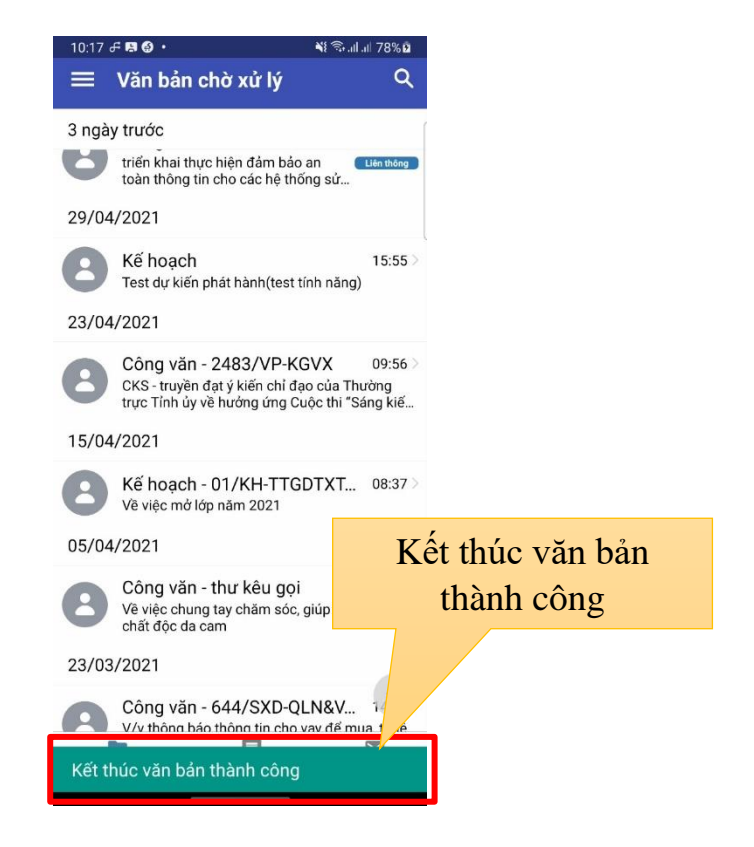

#### <span id="page-29-0"></span>**3. Tìm kiếm văn bản**

Để thực hiện tìm kiếm văn bản trên app, người dùng chọn vào biểu tượng kính lúp góc trên bên phải của giao diện xử lý văn bản.

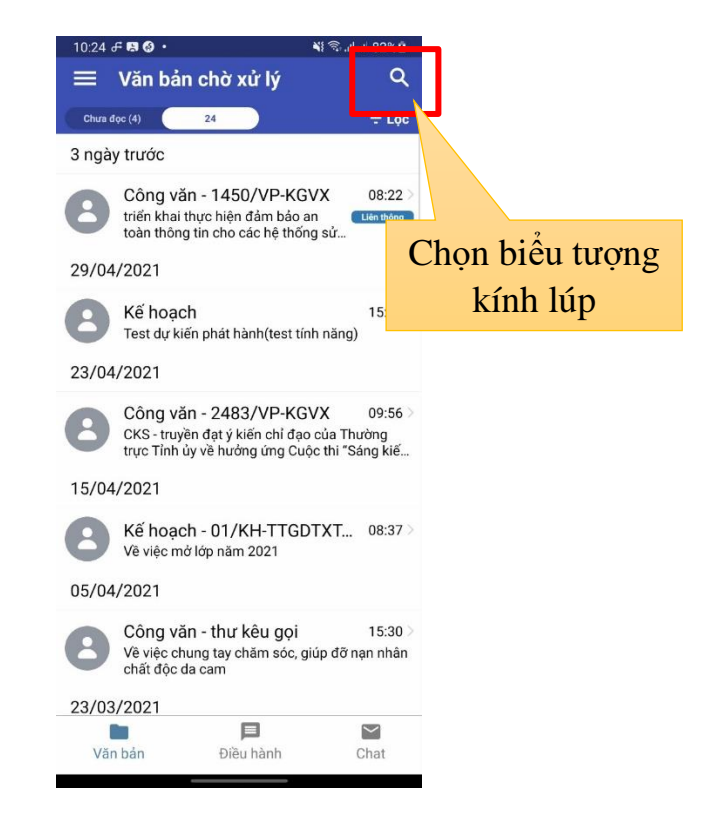

Tại giao diện tìm kiếm, người dùng nhập các thông tin cần tìm và click **Tìm kiếm**

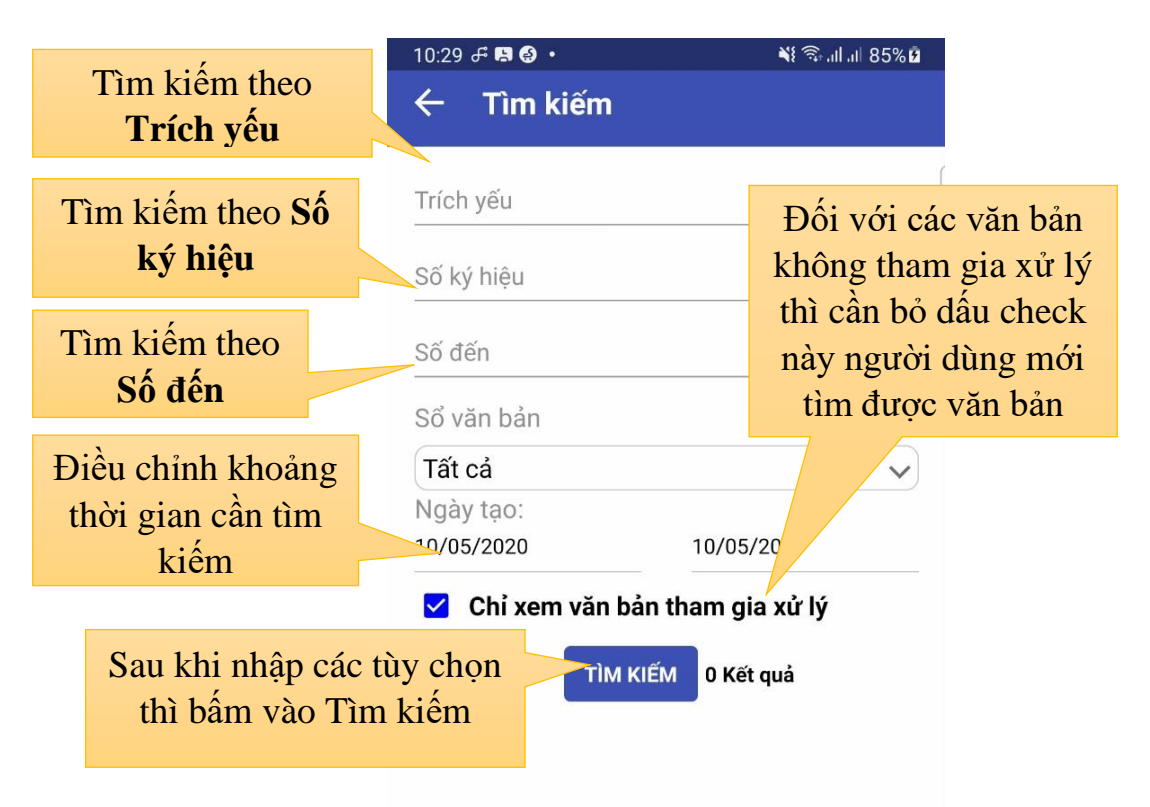

#### <span id="page-30-0"></span>**4. Lọc văn bản**

Tại giao diện xử lý văn bản, chọn biểu tượng có chữ **Lọc**

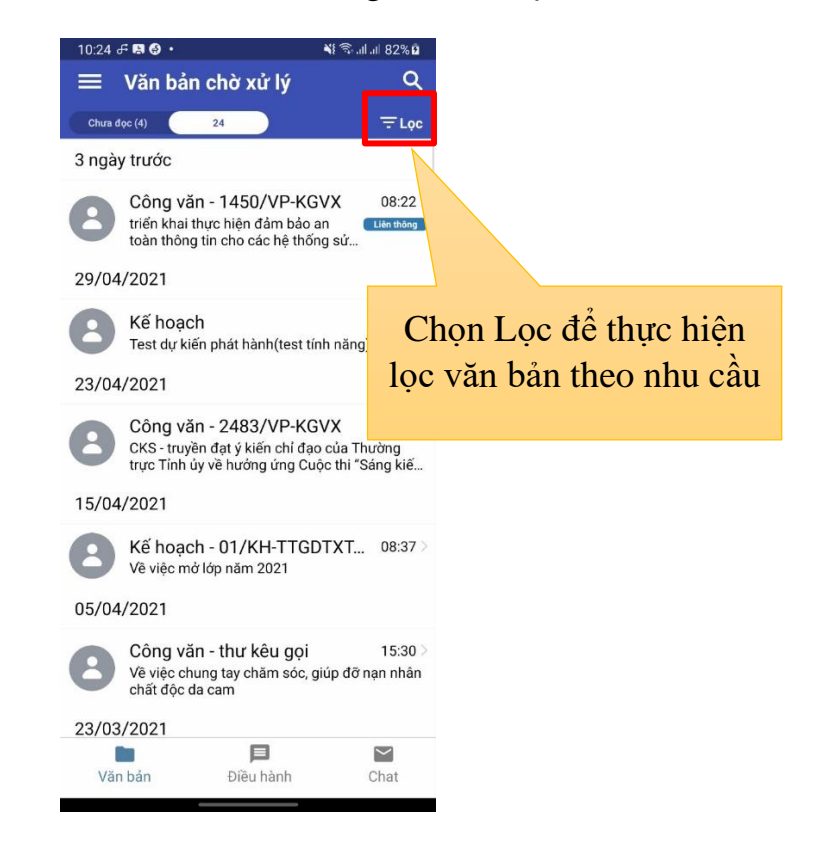

Bước tiếp theo người dùng thực hiện lựa chọn các tiêu chí để Lọc. Sau khi chọn xong văn bản sẽ xuất hiện tương ứng với tiêu chí Lọc

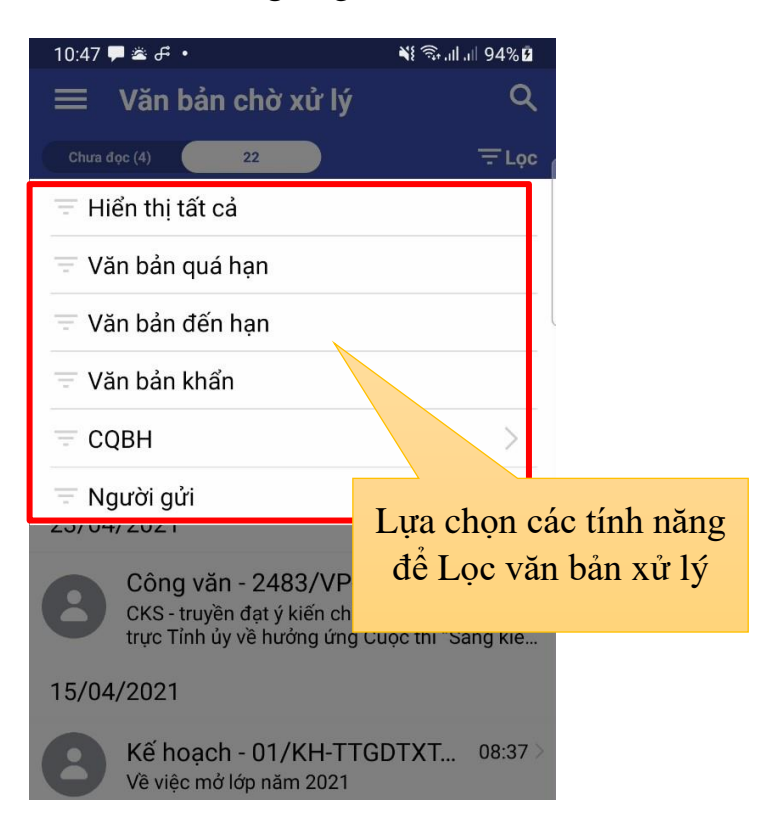

#### <span id="page-31-0"></span>**5. Lưu sổ văn bản**

Khi người dùng cần lưu các văn bản vào hồ sơ cá nhân thị tại văn bản cần lưu người dùng chọn vào biểu tượng **"…"** ở góc trên bên tay phải và chọn vào **Lưu sổ.**

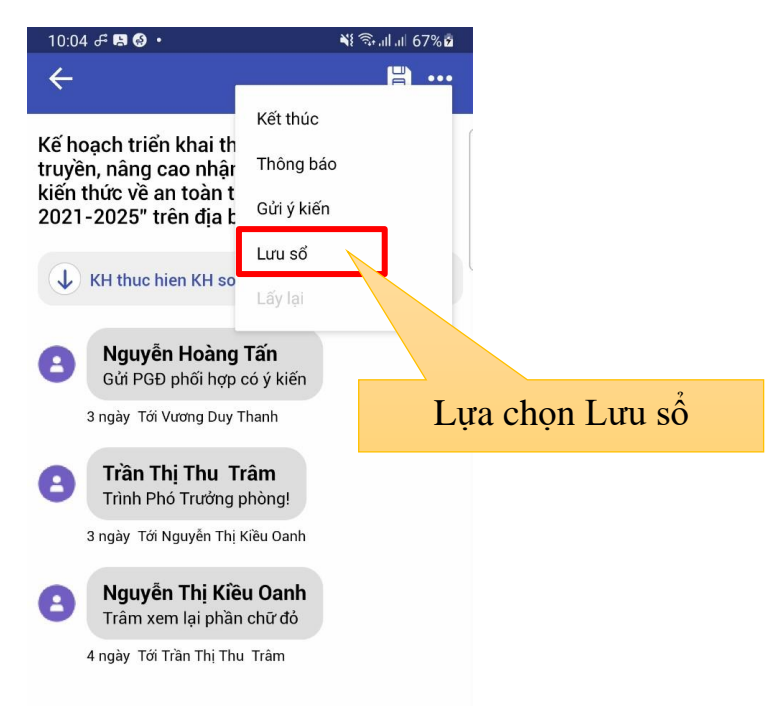

Khi chọn **Lưu sổ**, hộp thoại **Lưu sổ cá nhân** xuất hiện.

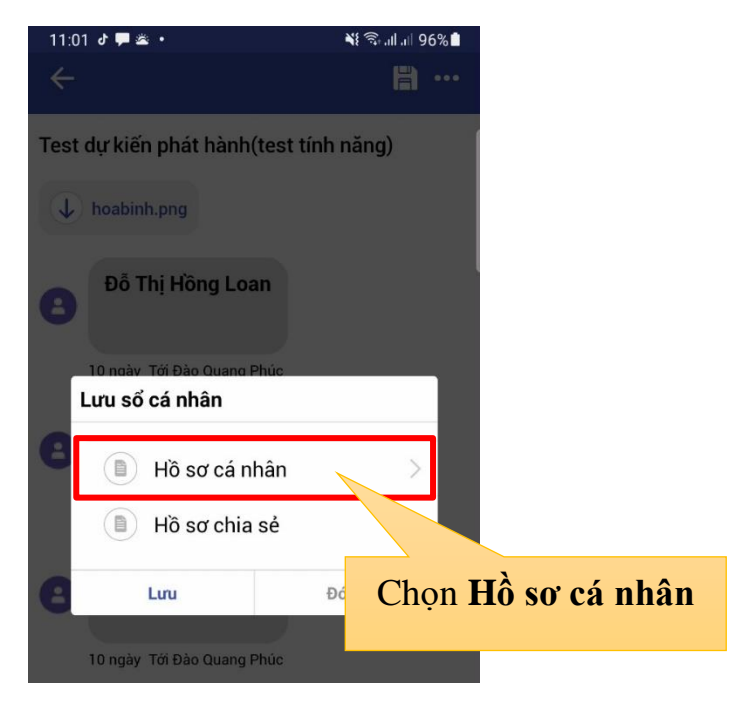

Người dùng thực hiện chọn Hồ sơ cá nhân → sau đó chọn **Lưu** để thực hiện lưu văn bản

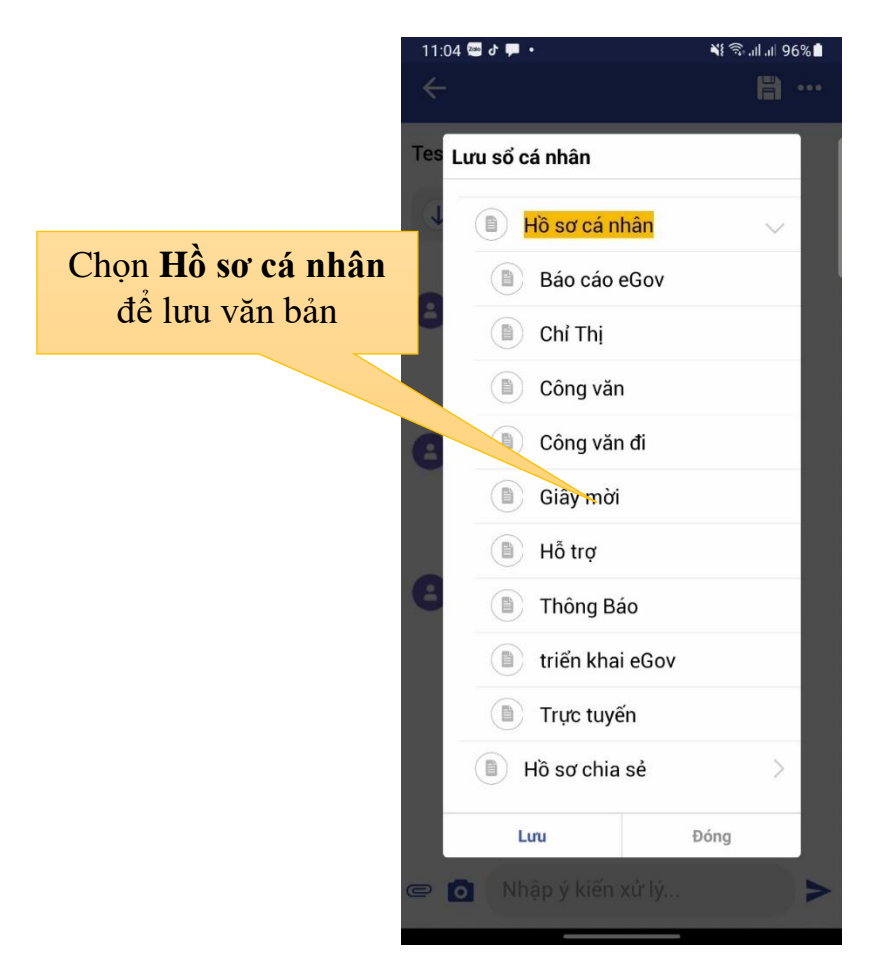

# <span id="page-32-0"></span>**6. Lấy lại văn bản**

Sau khi thự hiện chuyển văn bản xử lý, người dùng có thể lấy lại văn bản như sau:

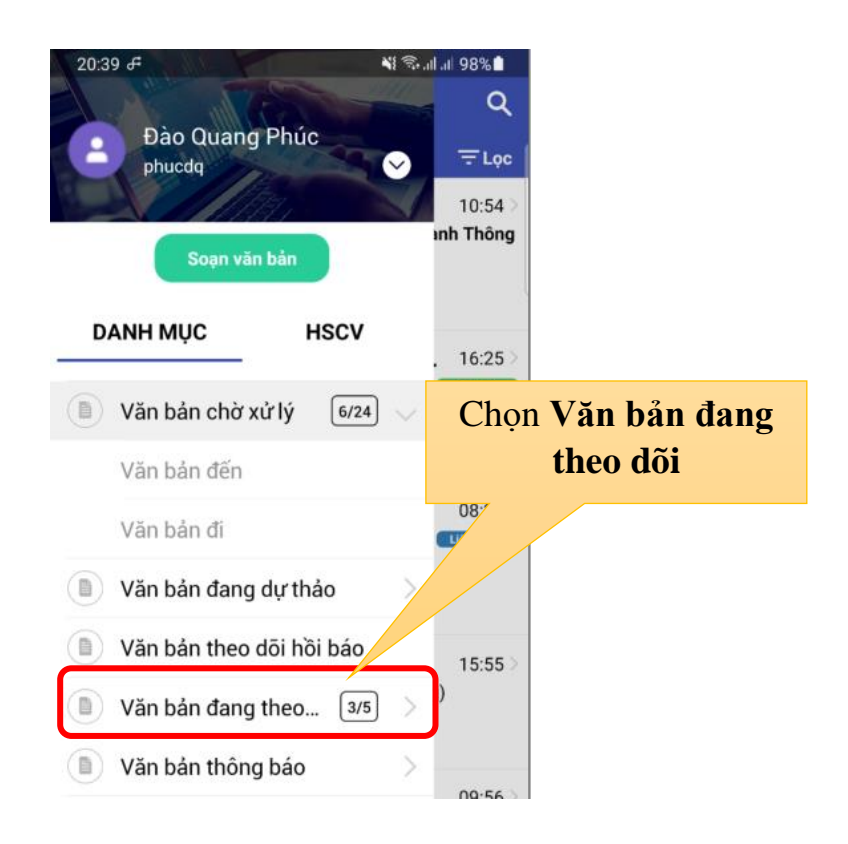

33

34

Thực hiện chọn văn bản cần lấy lại

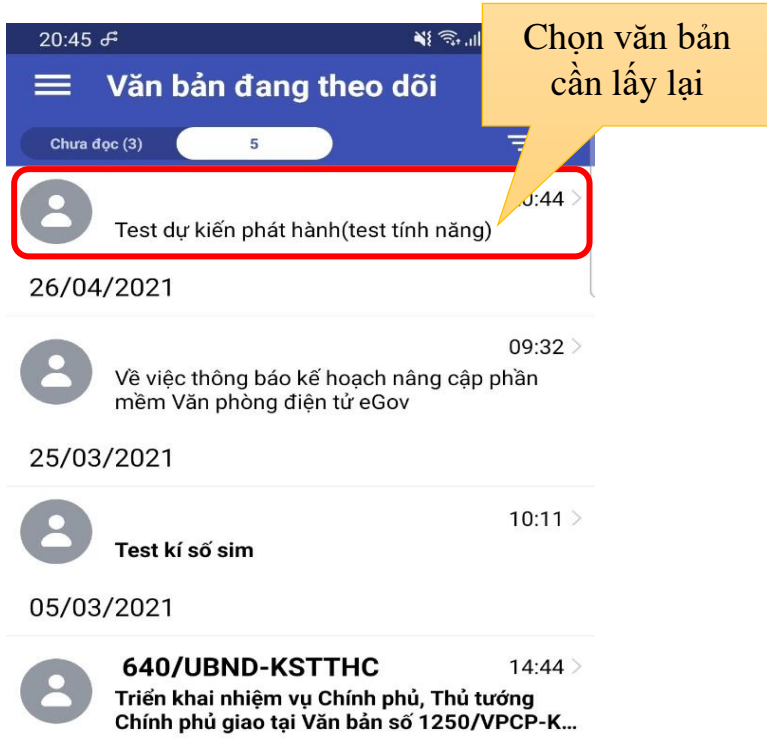

Thực hiện chạm vào dấu "…" góc trên bên phải của văn bản → chọn **Lấy lại**

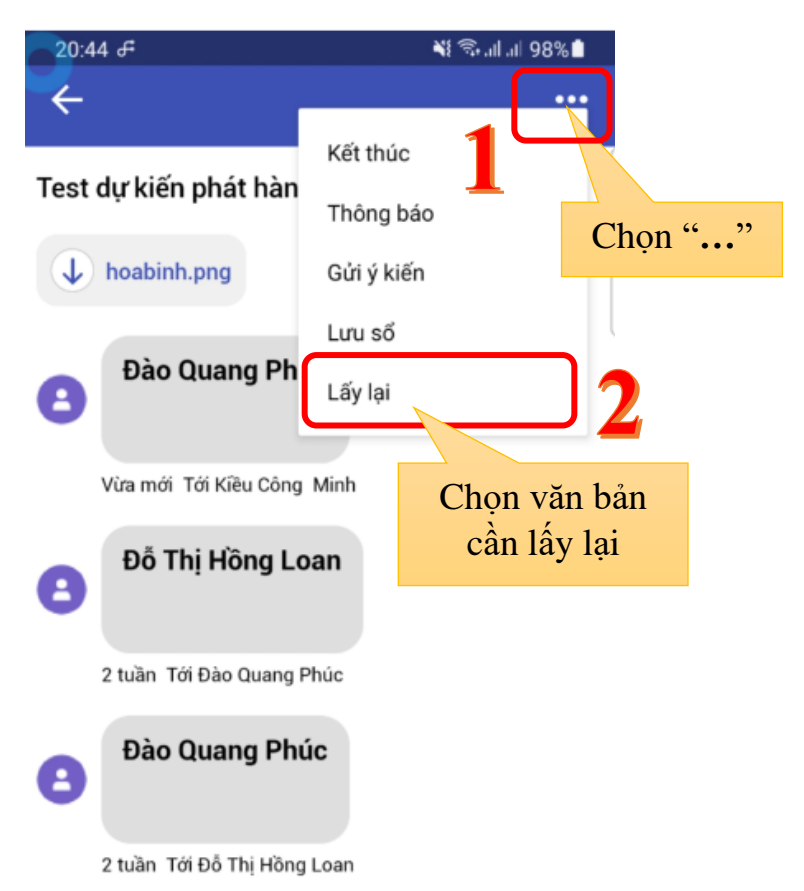

Hộp thoại "**LẤY LẠI VĂN BẢN**" xuất hiện → chọn **ĐỒNG Ý**

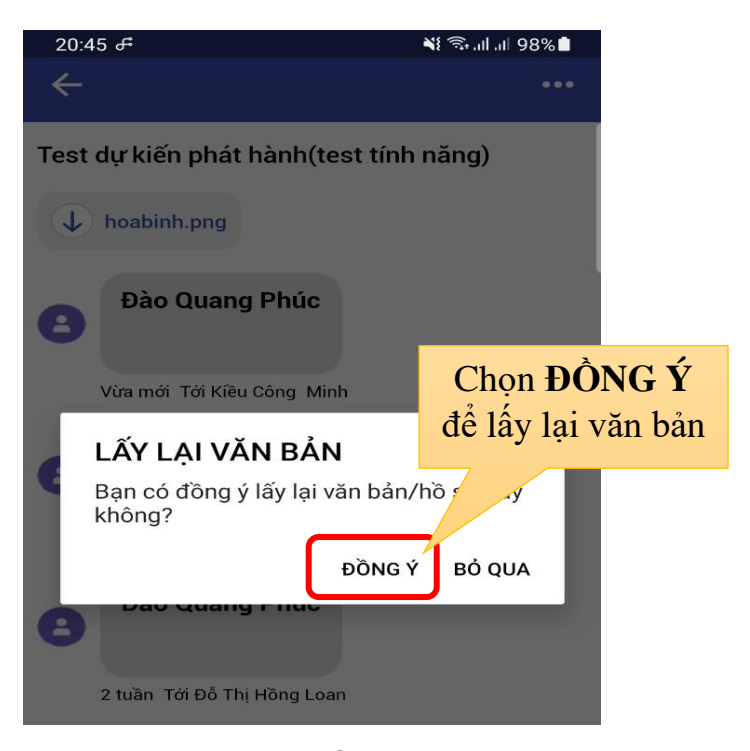

Sau khi lấy văn bản thành công sẽ xuất hiện dòng thông báo sau

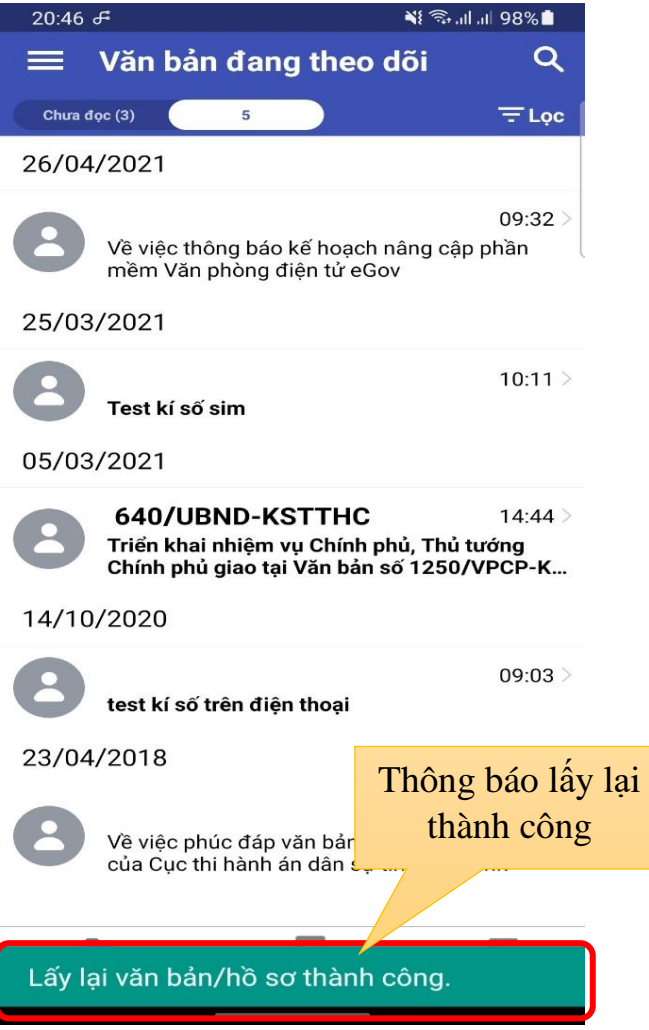

# <span id="page-35-0"></span>**C. HƯỚNG DẪN SỬ DỤNG PHẦN MỀM SỐ HÓA VĂN BẢN THEO NGHỊ ĐỊNH 30 (KÝ SAO Y, KÝ SỐ PHỤ LỤC TẬP TIN ĐÍNH KÈM) I. Cài đặt phần mềm**

<span id="page-35-1"></span>Để thực hiện tải phần mềm, người dùng truy cập đường dẫn như sau: <http://ttgsdh.tayninh.gov.vn/> → Tìm đến mục **Các ứng dụng dùng chung** → **Phần mềm số hóa văn bản của Trung tâm Chứng thực số** → **Tải phần mềm tại đây.**

#### *Bước 1***:**

Thực hiện click đôi chuột lên tập tin **Setup\_NEACSigner.exe** để bắt đầu cài đặt  $\rightarrow$  **Tiếp theo.** 

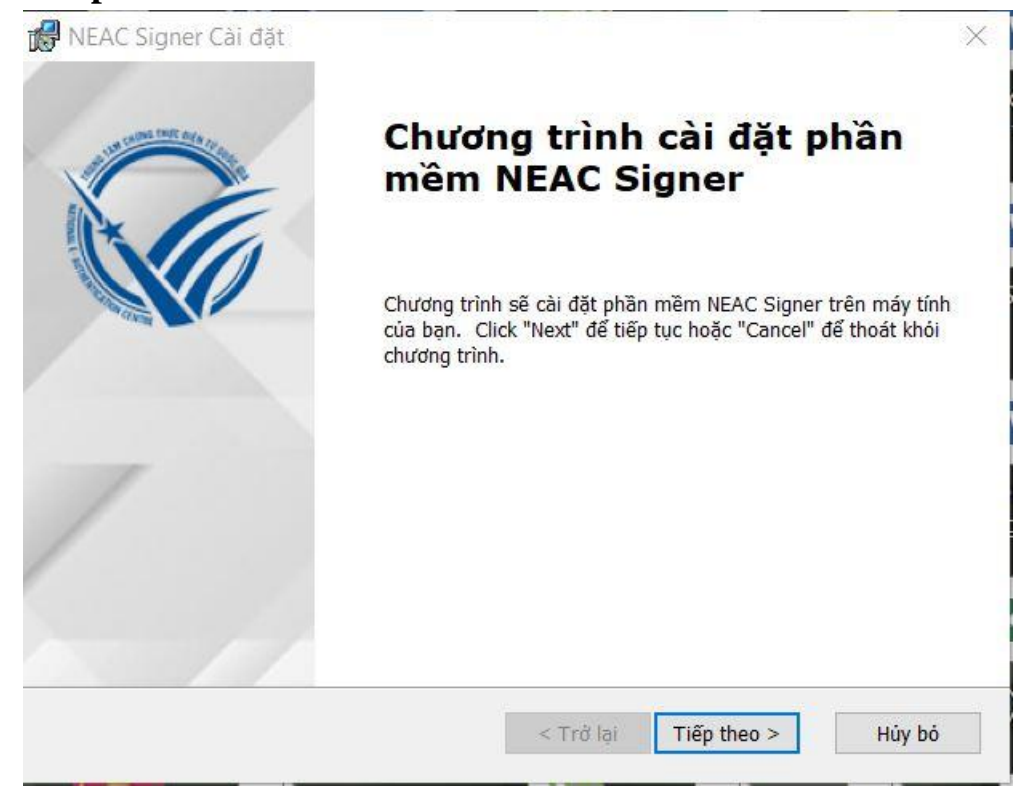

# *Bước 2*:

Tại giao diện chọn nơi cài đặt để mặc định → **Tiếp theo**

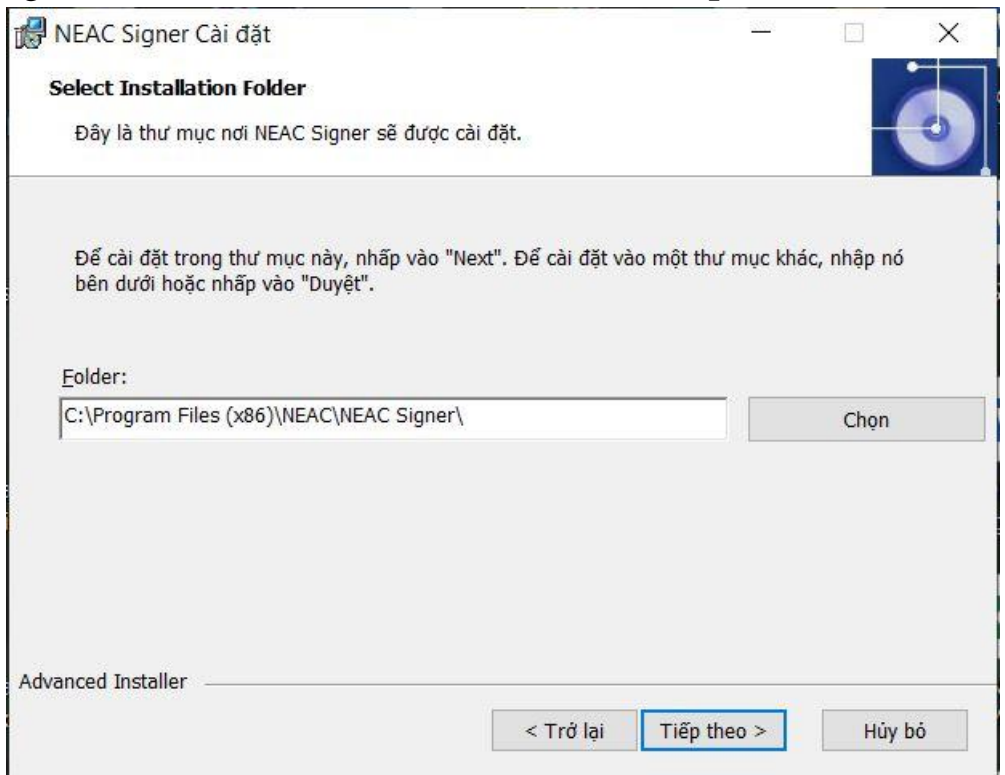

# *Bước 3***:**

# Thực hiện chọn **Cài đặt** để bắt đầu cài phần mềm

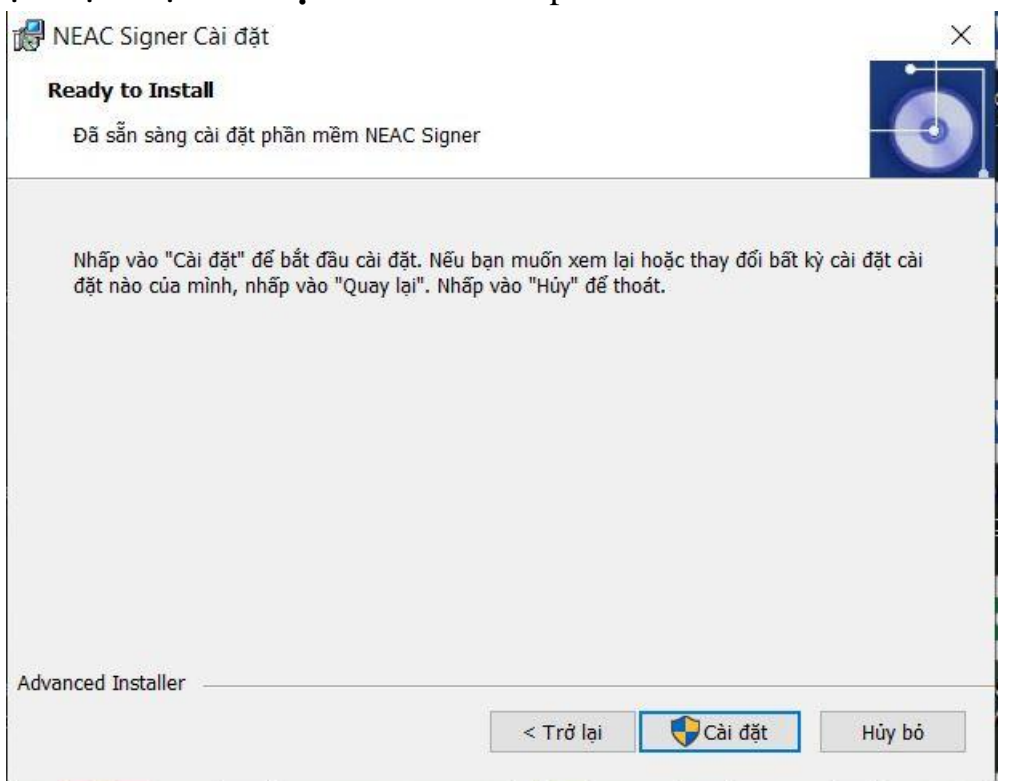

#### *Bước 4***:**

Click Kết thúc để hoàn thành cài đặt phần mềm

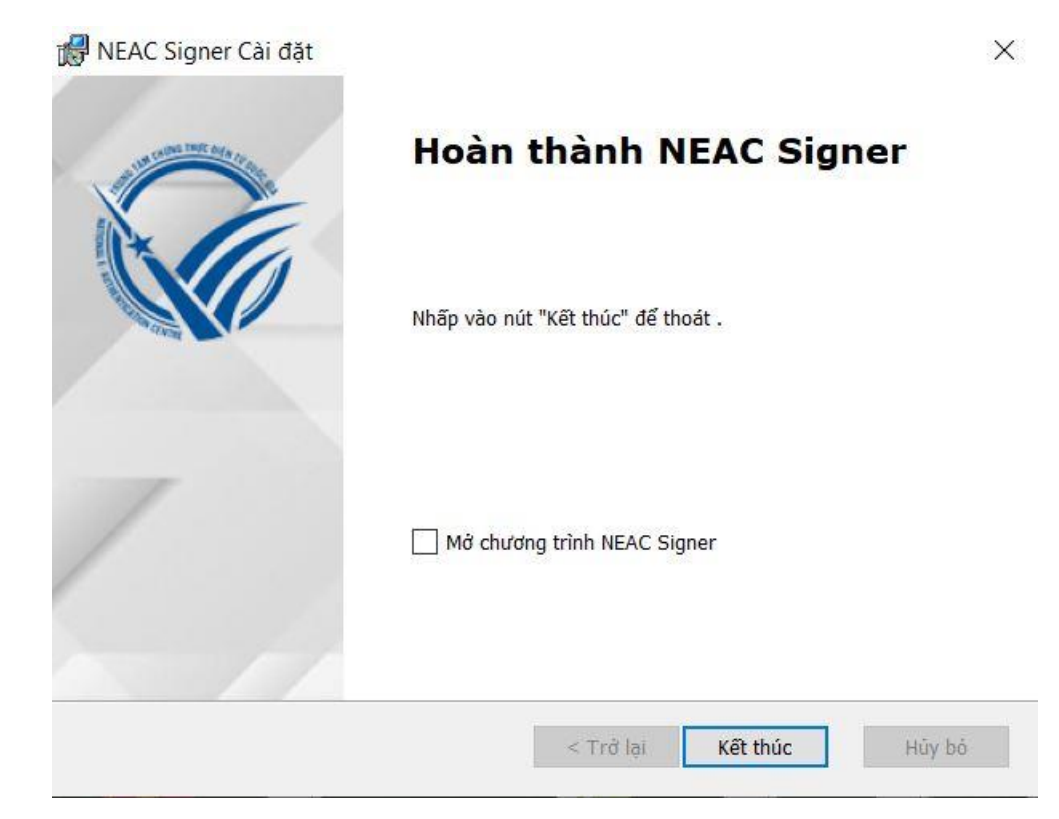

# <span id="page-37-0"></span>**II. Cấu hình phần mềm**

Thực hiện click đôi chuột lên shortcut trên màn hình Desktop để mở phần mềm.

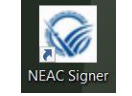

#### *Bước 1*:

# Thực hiện chọn **Hệ thống** → **Cấu hình**

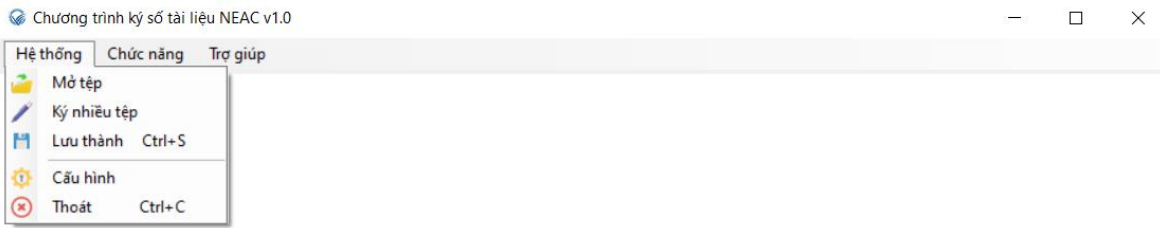

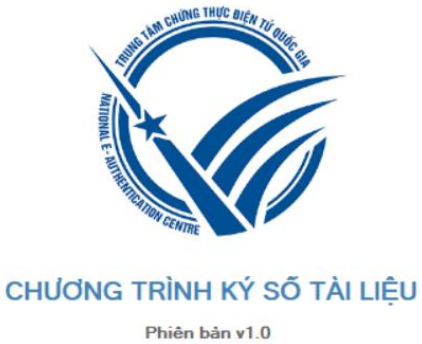

Copyright © 2019 NEAC

#### *Bước 2***:**

Chọn tab **Dấu thời gian** →check chọn **Sử dụng dịch vụ cấp dấu thời gian** → nhập link [http://tsa.ca.gov.vn](http://tsa.ca.gov.vn/) trong ô **Địa chỉ** → **Lưu** → Xuất hiện hộp thoại **Cập nhật thành công** → **OK**

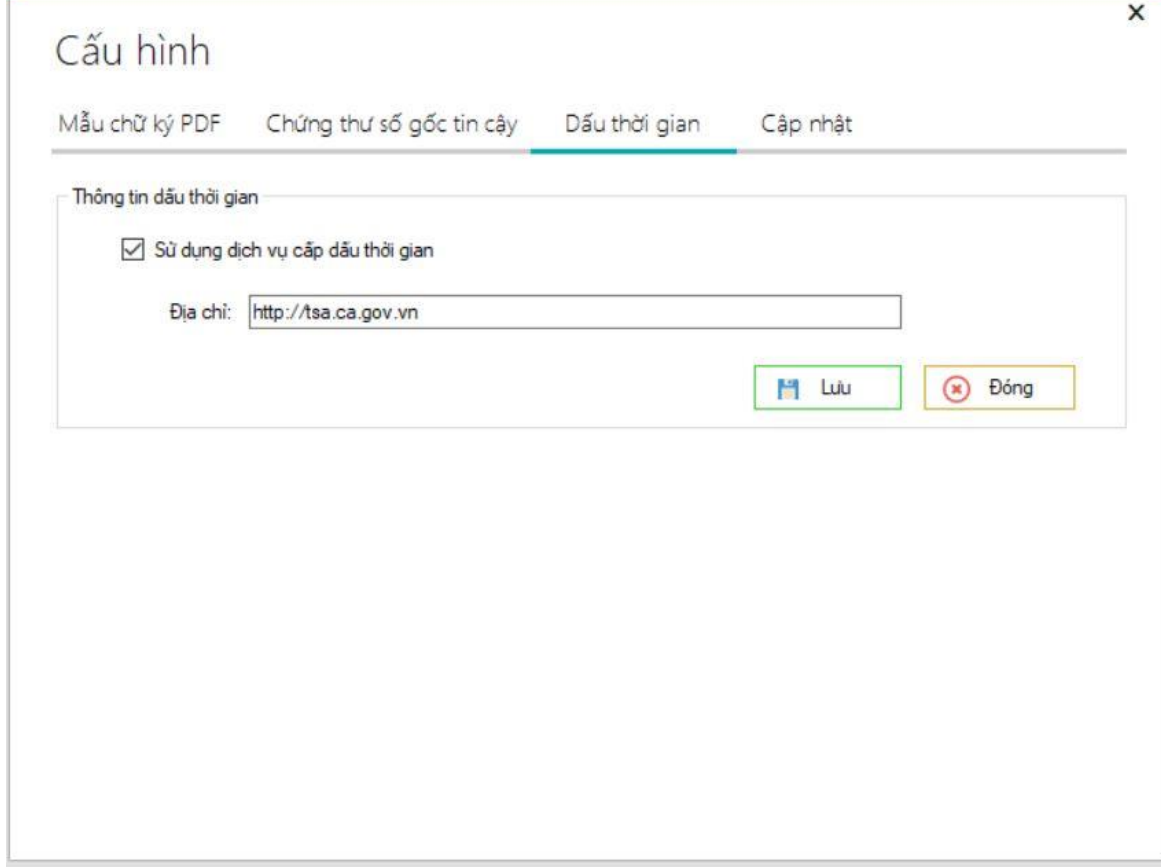

# <span id="page-38-0"></span>**III. Hướng dẫn sử dụng phần mềm.**

#### *Bước 1:*

Thực hiện click đôi chuột lên shortcut khiến màn hình Desktop để mở phần mềm.

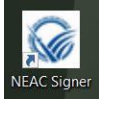

# *Bước 2:*

Click vào **Hệ thống** → thực hiện chọn **Mở tệp** → tìm và chọn tập tin cần số hóa **(\*.pdf)**

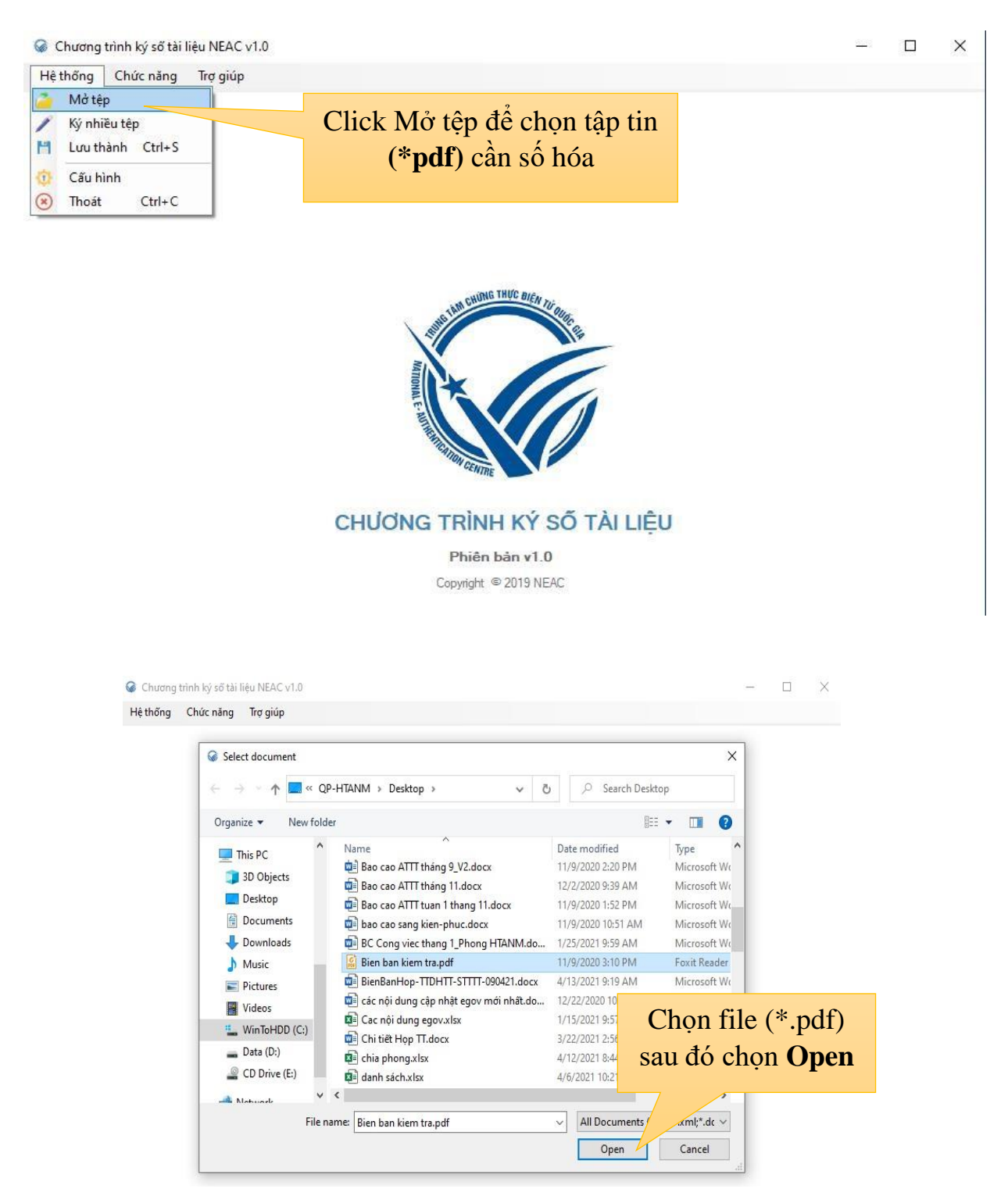

## *Bước 3*:

Sau khi xuất hiện giao diện của tập tin cần số hóa → chọn **Ký số** để bắt đầu thực hiện số hóa.

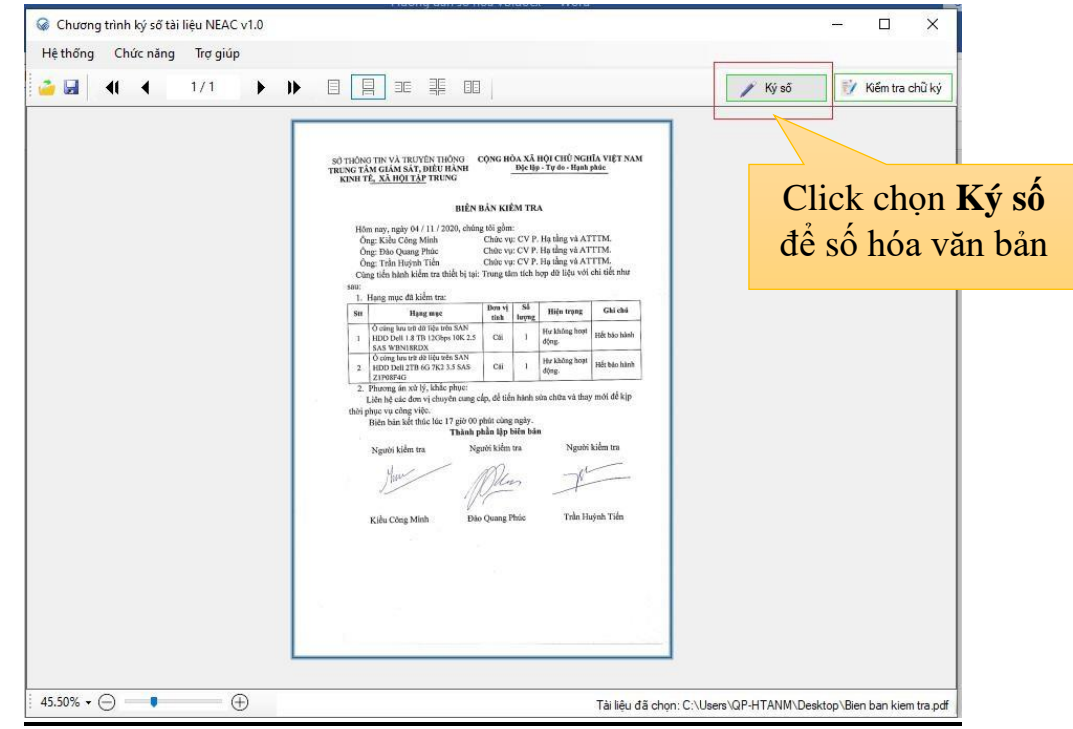

#### *Bước 4***:**

Thực hiện click chuột trái giữ và kéo chọn một vùng sẽ chèn thông tin ký bên góc phải trên của văn bản sau đó thả click chuột trái

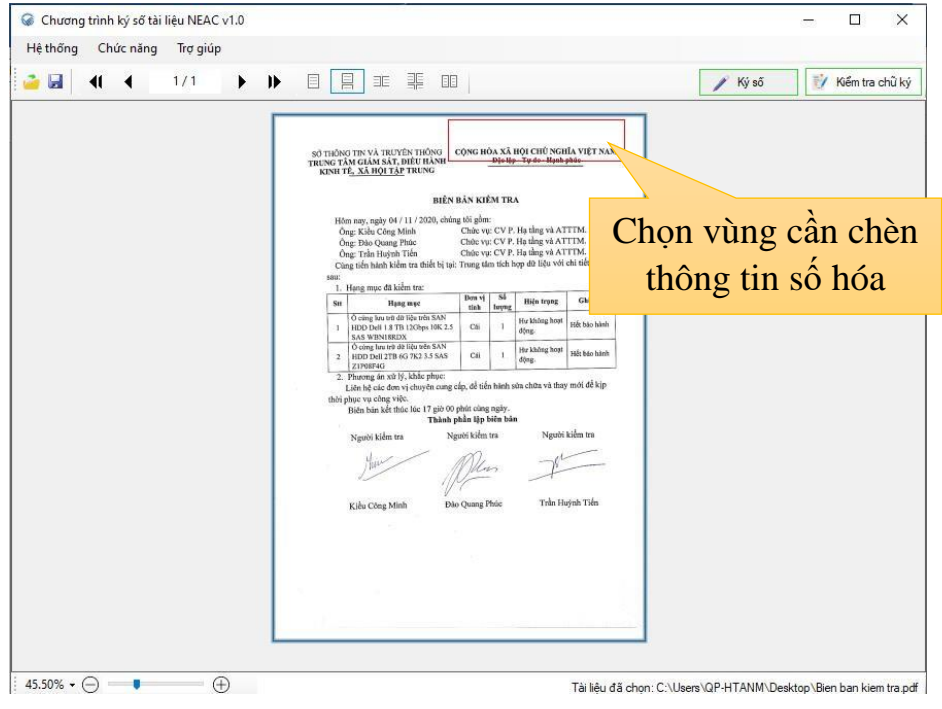

#### *Bước 5***:**

a. Thực hiện chọn thiết bị ký số (*Tình trạng: Chứng thư số có hiệu lực*) → Click chọn **Hiển thị ghi chú** trong mục **Hình thức hiển thị.**

b. Trong mục nhập ghi chú cần lưu ý thông tin nhập như sau:

**" Số: số văn bản/định dạng văn bản đơn vị "** đối với văn bản số hóa là phụ lục đính kèm (*Ví dụ: Số: 123/STTTT*)

**" SAO Y; Tên đơn vị thực hiện sao y văn bản "** đối với văn bản số hóa là văn bản hành chính (*Ví dụ: SAO Y; Sở Thông tin và Truyền thông Tây Ninh*)

c. Thực hiện chọn nơi lưu tập tin văn bản số hóa → thực hiện chọn **Ký số** để bắt đầu thực hiện số hóa văn bản

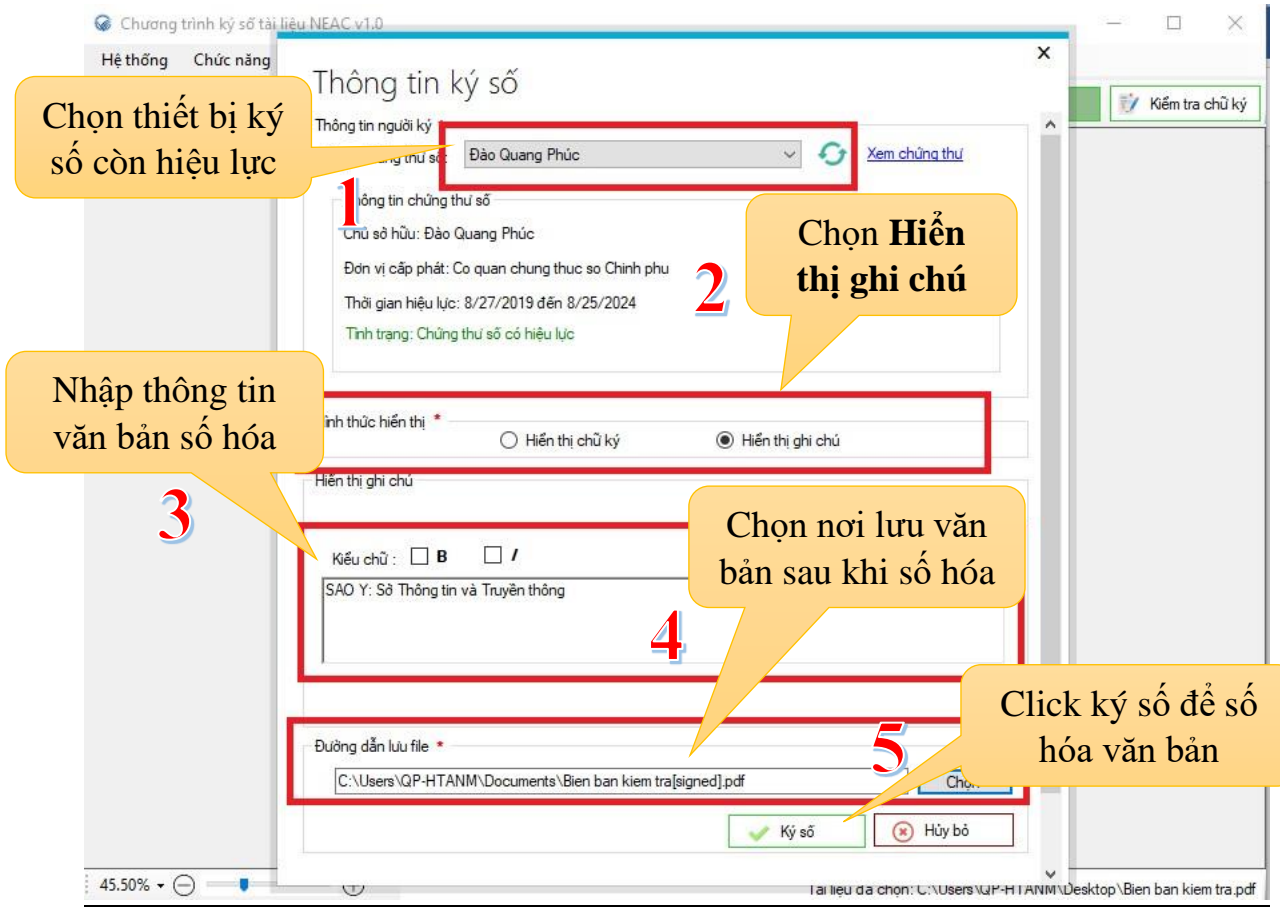

# *Bước 6***:** Thực hiện nhập mật khẩu thiết bị ký số

![](_page_42_Picture_36.jpeg)

# *Bước 7:*

Đúng mật khẩu sẽ xuất hiện thông tin số hóa văn bản như hình là ký thành công văn bản

![](_page_42_Picture_37.jpeg)